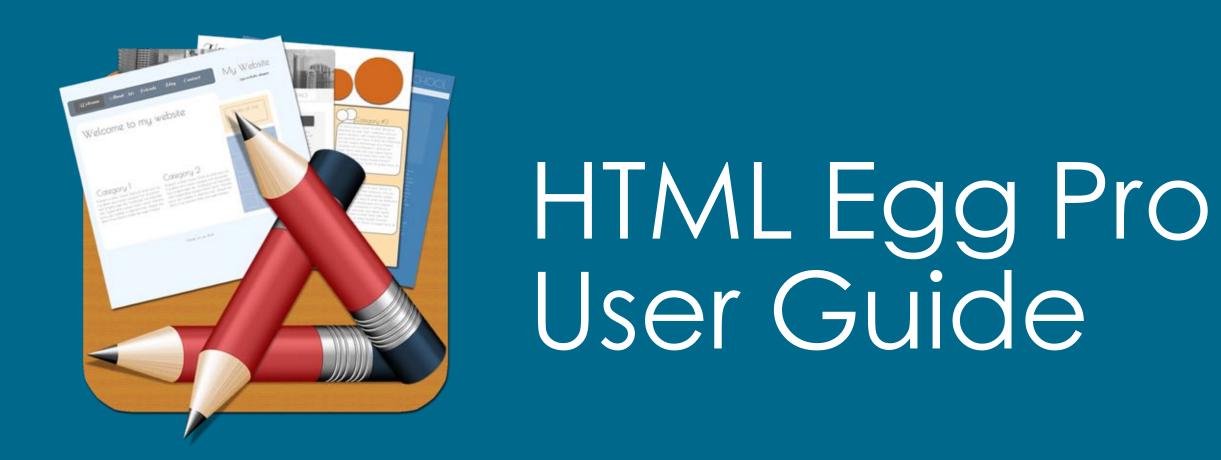

# Mac Edition

Version 7.67

#### **Table of Contents**

| Editor overview                                | 3  |
|------------------------------------------------|----|
| Save and open website                          | 4  |
| Create new website                             | 5  |
| Add new page from template                     | 6  |
| Delete page from website                       | 7  |
| File save format                               | 8  |
| How to share design file                       | 9  |
| File upload format                             | 10 |
| Web page file name                             | 11 |
| Define website default launch page             | 12 |
| Customize template text box color and style    | 13 |
| How to add a hyper link                        | 14 |
| How to link to document files                  | 15 |
| How to embed document files                    | 16 |
| Transfer data between multiple devices         | 17 |
| Sync through Dropbox                           | 18 |
| Website base template                          | 22 |
| Inheriting from base template                  | 24 |
| Re-assign page as base template                | 27 |
| Tutorial - transfer website from Mac to iPad   | 28 |
| Tutorial - create your first web form          | 31 |
| HTML Snippets                                  | 36 |
| HTML Snippets - Text Formatting                | 37 |
| HTML Snippets - Embed animated GIF image       | 38 |
| Implementing drop down menu using HTML Snippet | 39 |

#### Editor Overview

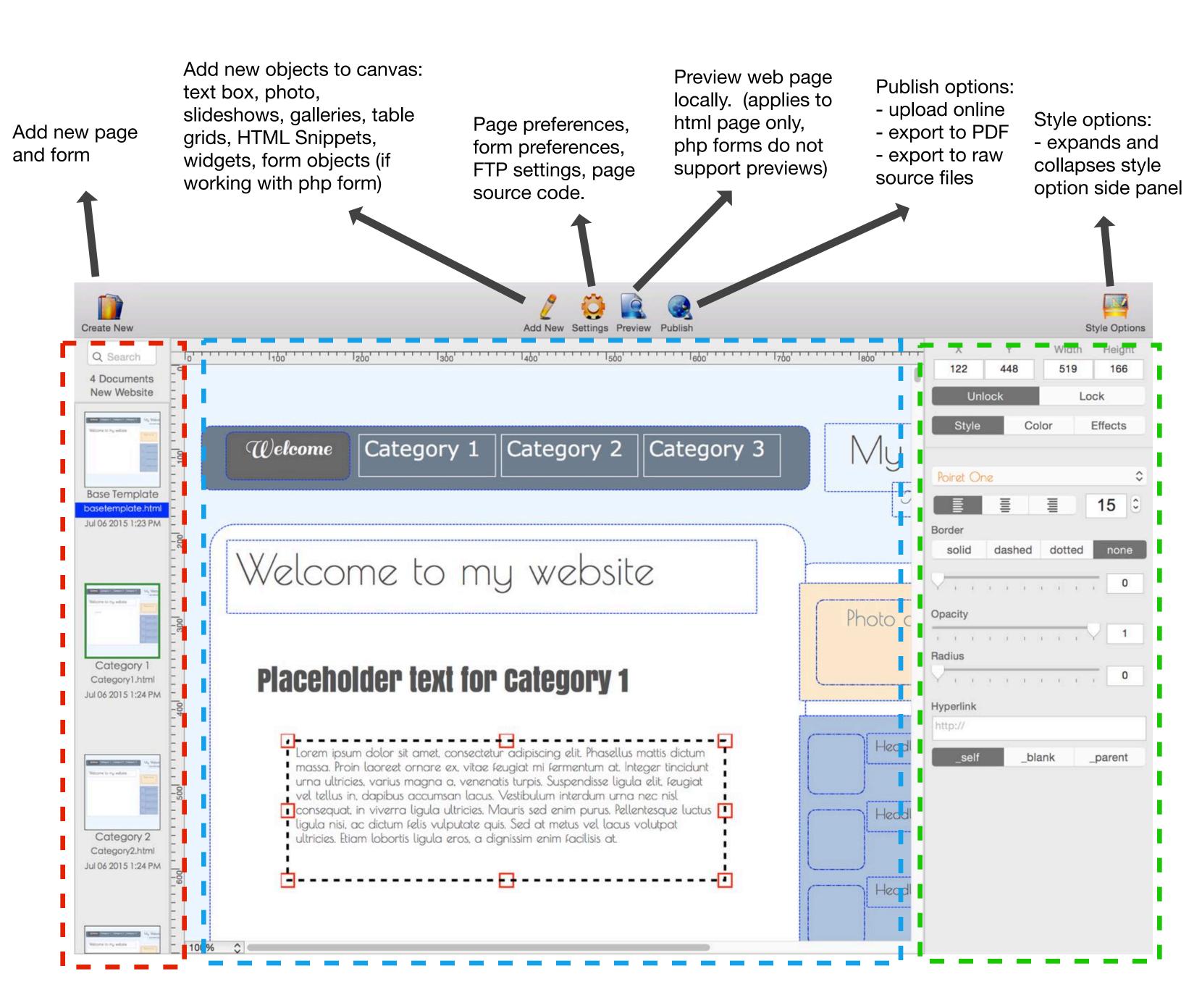

Page listing panel. Lists all the pages and form documents in this website. Main design canvas.
Supports drag and drop, object resize. Right click (control-click) on objects for alignment, grouping and locking options.

#### **Style Options:**

- Format fonts, colors and shapes
- Paragraph alignment
- Hyperlink
- Image special effects

#### How to add new website

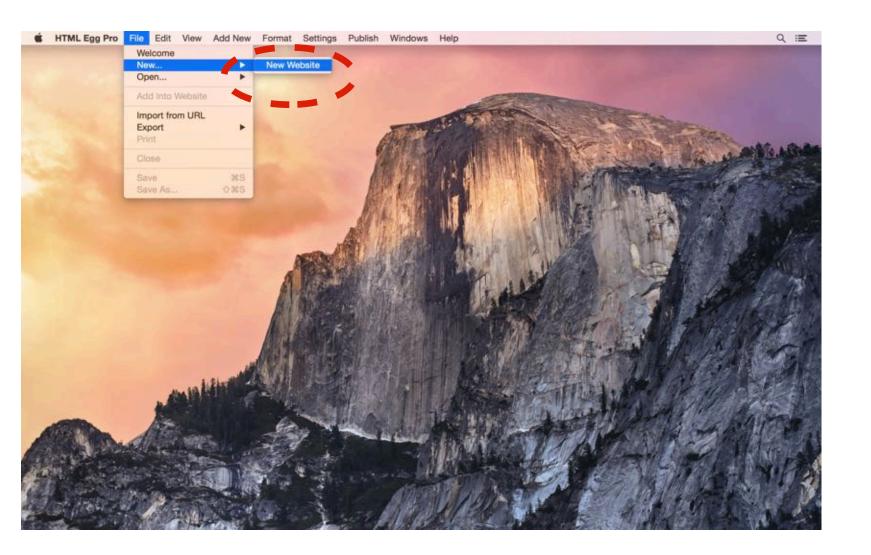

- 1. Launch HTML Egg Pro on your Mac
- 2. File Menu > File > New > New Website
- 3. Select location to save new website

## How to open saved website

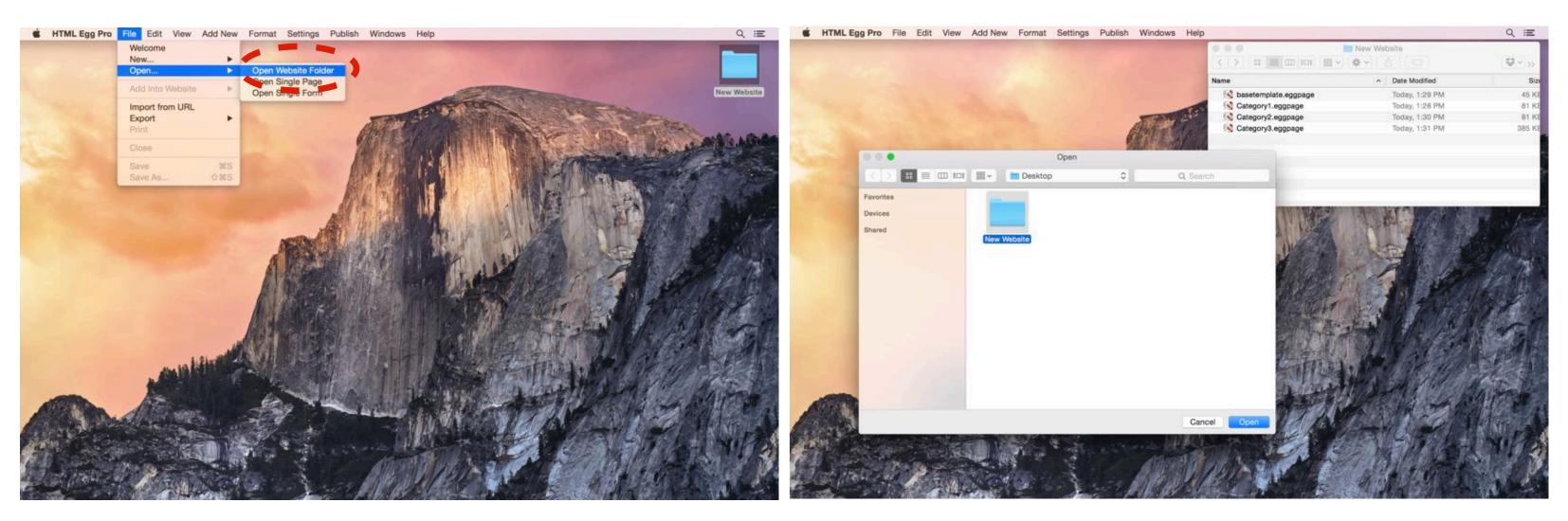

- 1. File Menu > File > Open > Open Website Folder
- 2. Select saved website "folder", this folder should contain files in "eggpage" and "touchforms" document format

#### Create new website

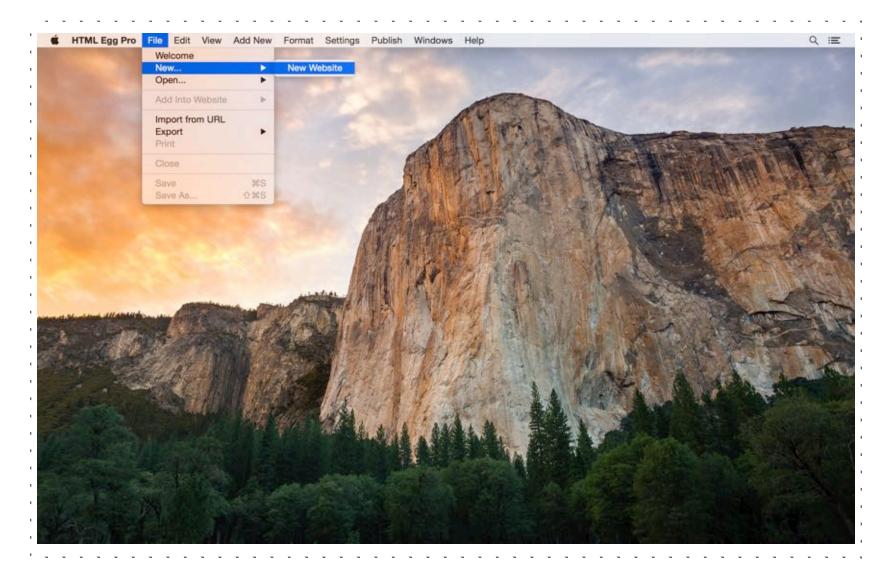

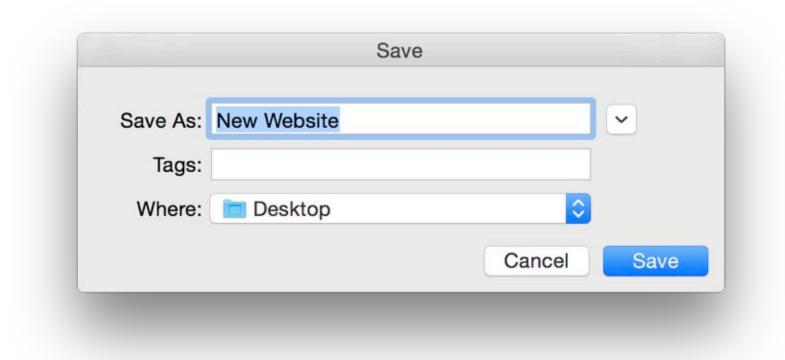

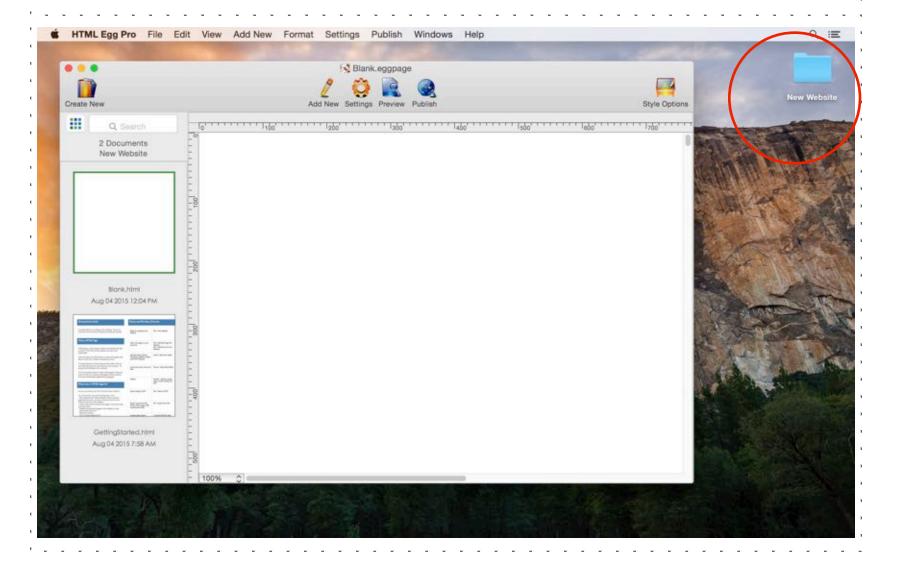

- 1. Launch HTML Egg Pro on your Mac
- 2. File Menu > File > New > New Website
- 3. Select location to save new website

In this example, we are going to save "New Website" to the Desktop

4. Choose "Save"

A new folder named "New Website" is saved to the Desktop.

In the new website, you will find two "starter documents":

- 1. A blank page
- 2. A getting started guide

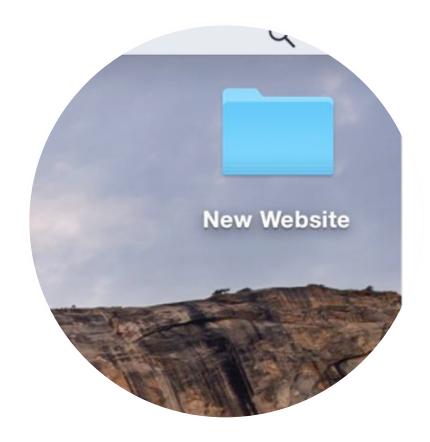

## Add new page from template

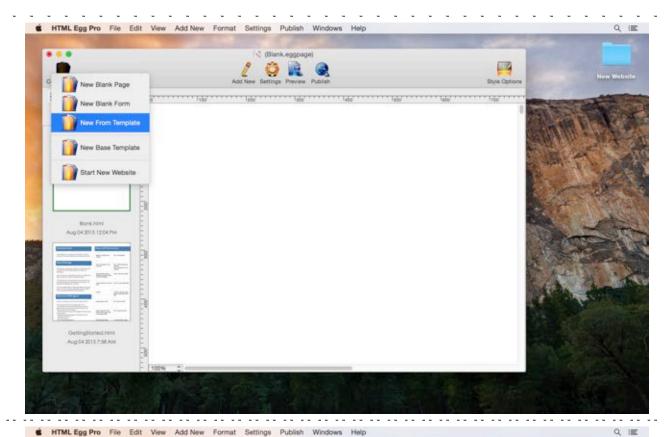

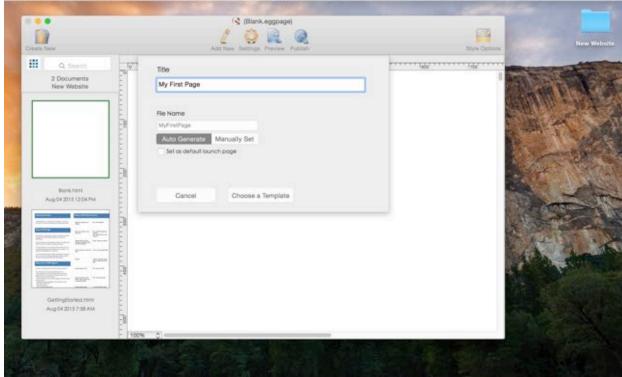

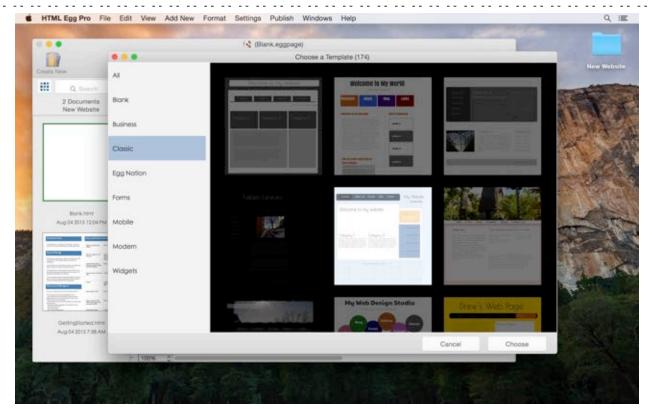

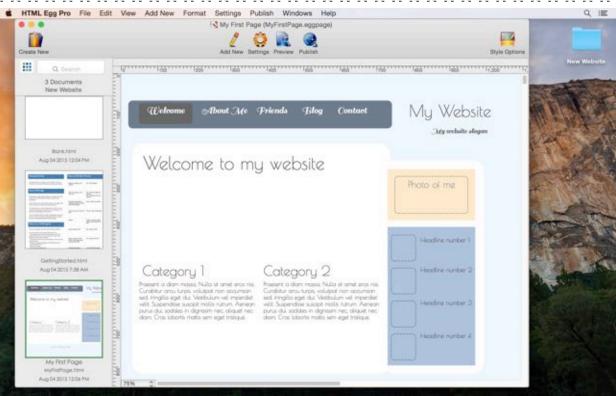

- 1. Toolbar > Create New > New From Template
- 2. Provide web page title.

This title is a single line description that will appear at the very top of the status bar in web browsers. This is also the page title that will show in search engine listings.

This title can be updated at any time in either Page Preferences or Website Preferences.

3. Choose Template. In this example, we are going to select a light blue background colored template from the "Classic" theme.

## Delete page from website

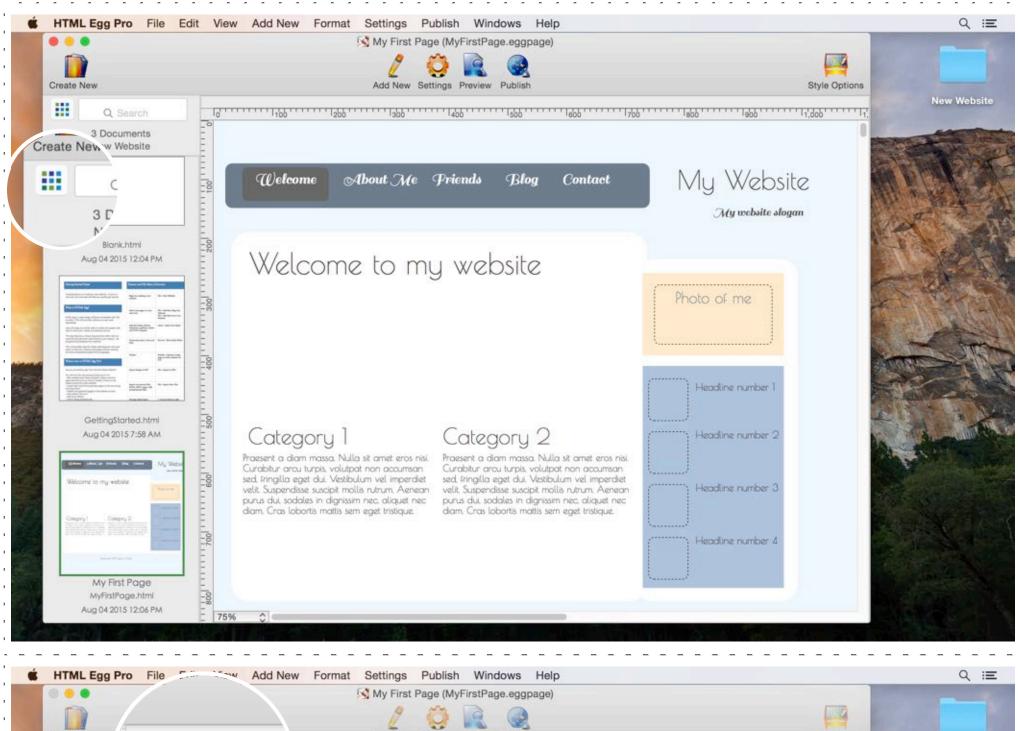

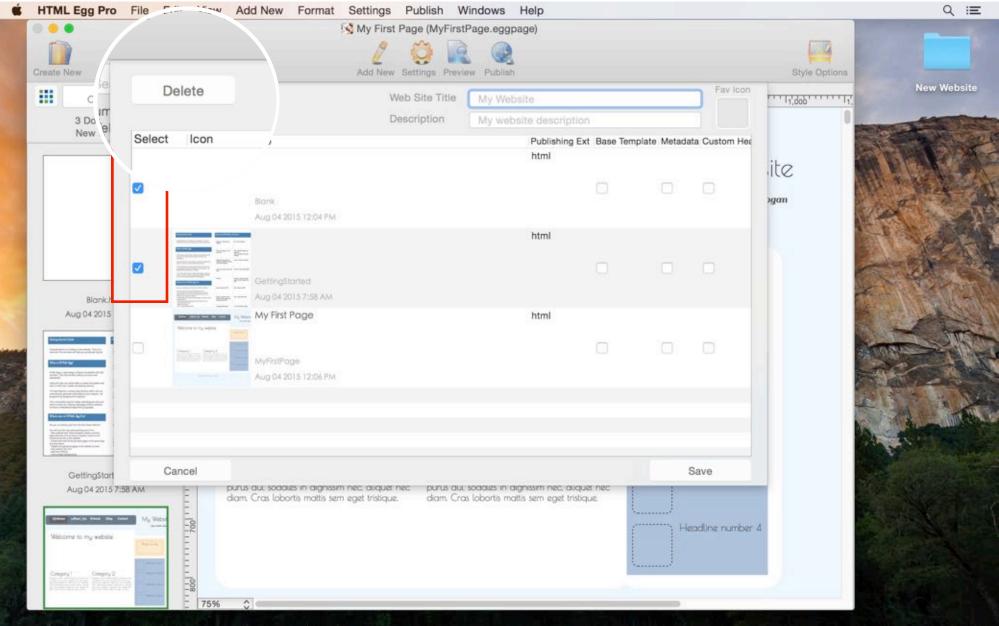

Toolbar > Settings >
 Website Preferences

or

Click on the Website
Preferences shortcut button
that appears next to the
search field

- 2. In the Website Preferences panel, select the checkbox next to the page(s) that you wish to delete.
- 3. Choose "Delete"
- 4. Choose "Save"

#### File save format

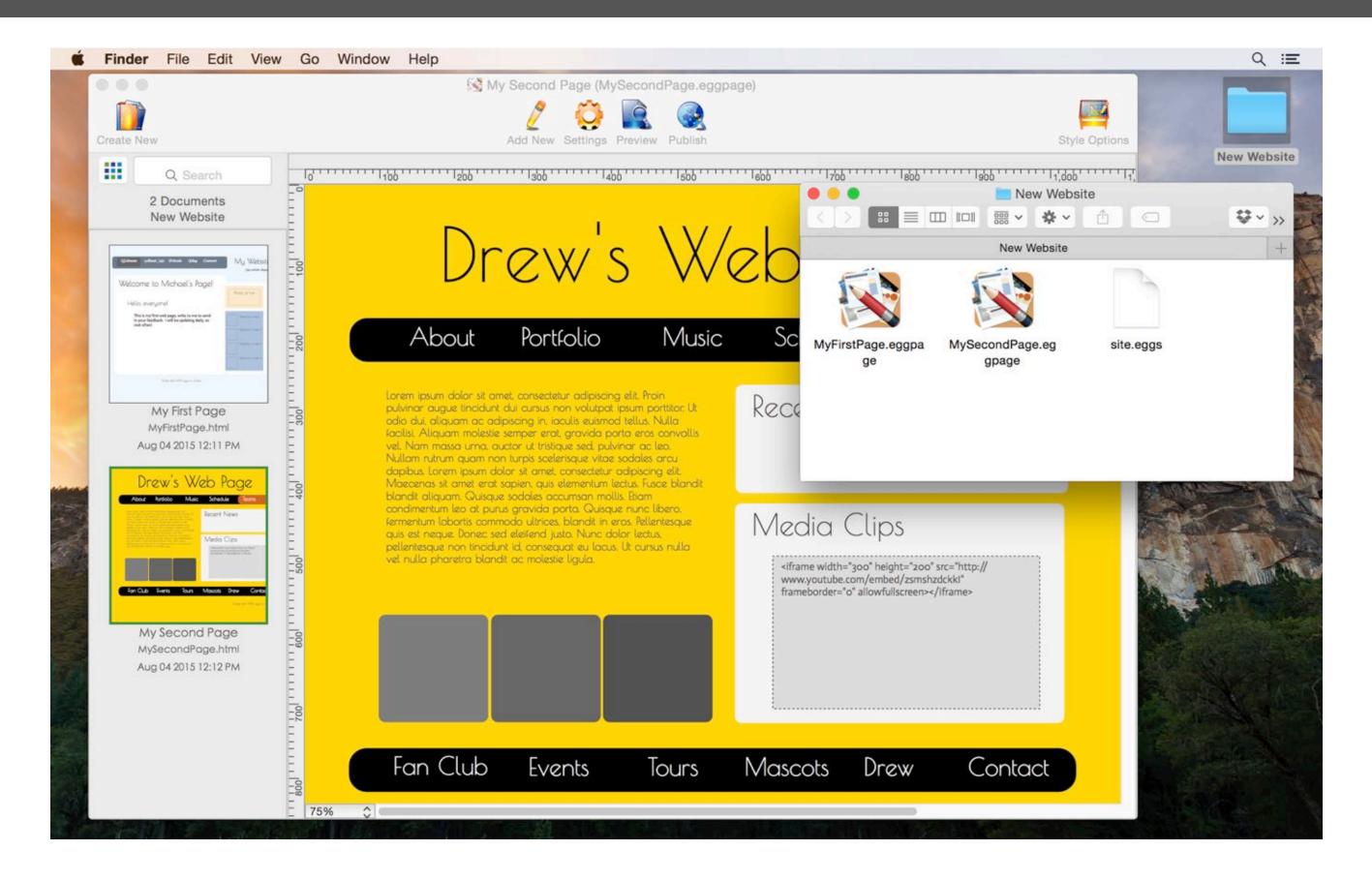

Each website saves in its own folder. In this example, "New Website" contains two pages, we see two files in its corresponding folder.

When saving files in HTML Egg Pro:

- web page saves in "eggpage" document
- web form saves in "touchforms" format

These file formats are compatible with HTML Egg Pro for Mac, iPad and iPhone.

Please note "eggpage" and "touchforms" are native design documents, they retain all design layers, colors and formatting. When publishing online, your designs will be published in web standard "html" and "php" formats.

You may also manually export designs to raw html and php source formats by going to: File Menu > Export

## How to share design file

How to send a HTML Egg design file through email:

- 1. Navigate to where you had saved your website (i.e. /Desktop/New Website)
- 2. Identify the file you wish to share through email
- 3. Drag and drop the file directly into the email client

In the following example, we are sharing the web form with filename "ContactForm.touchforms" through Mail.

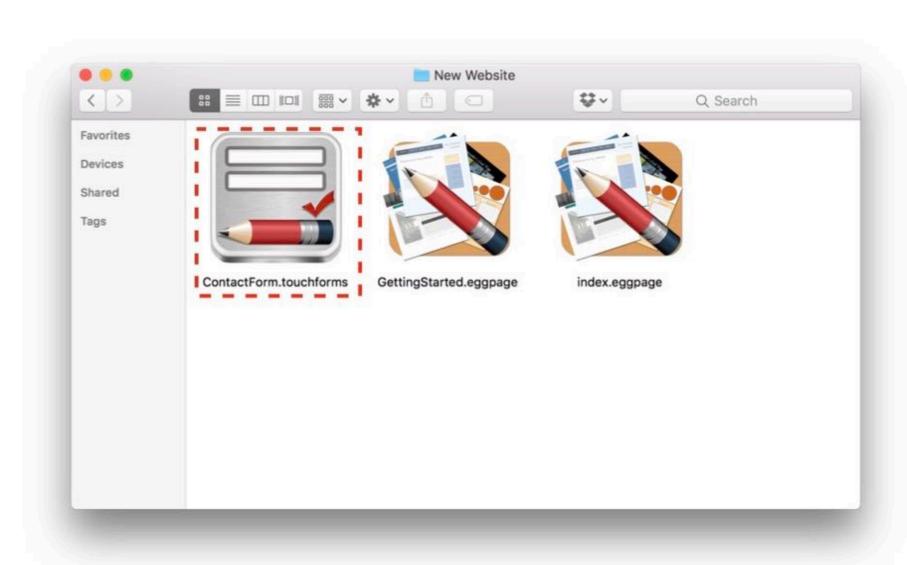

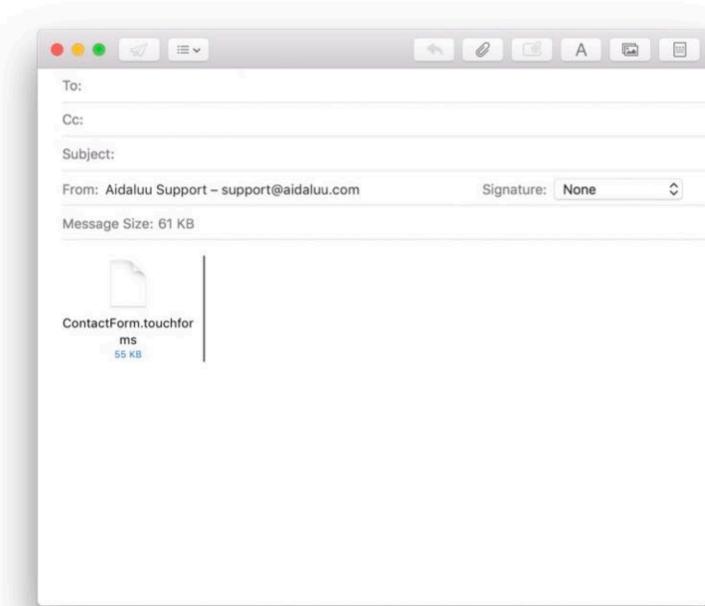

### File upload format

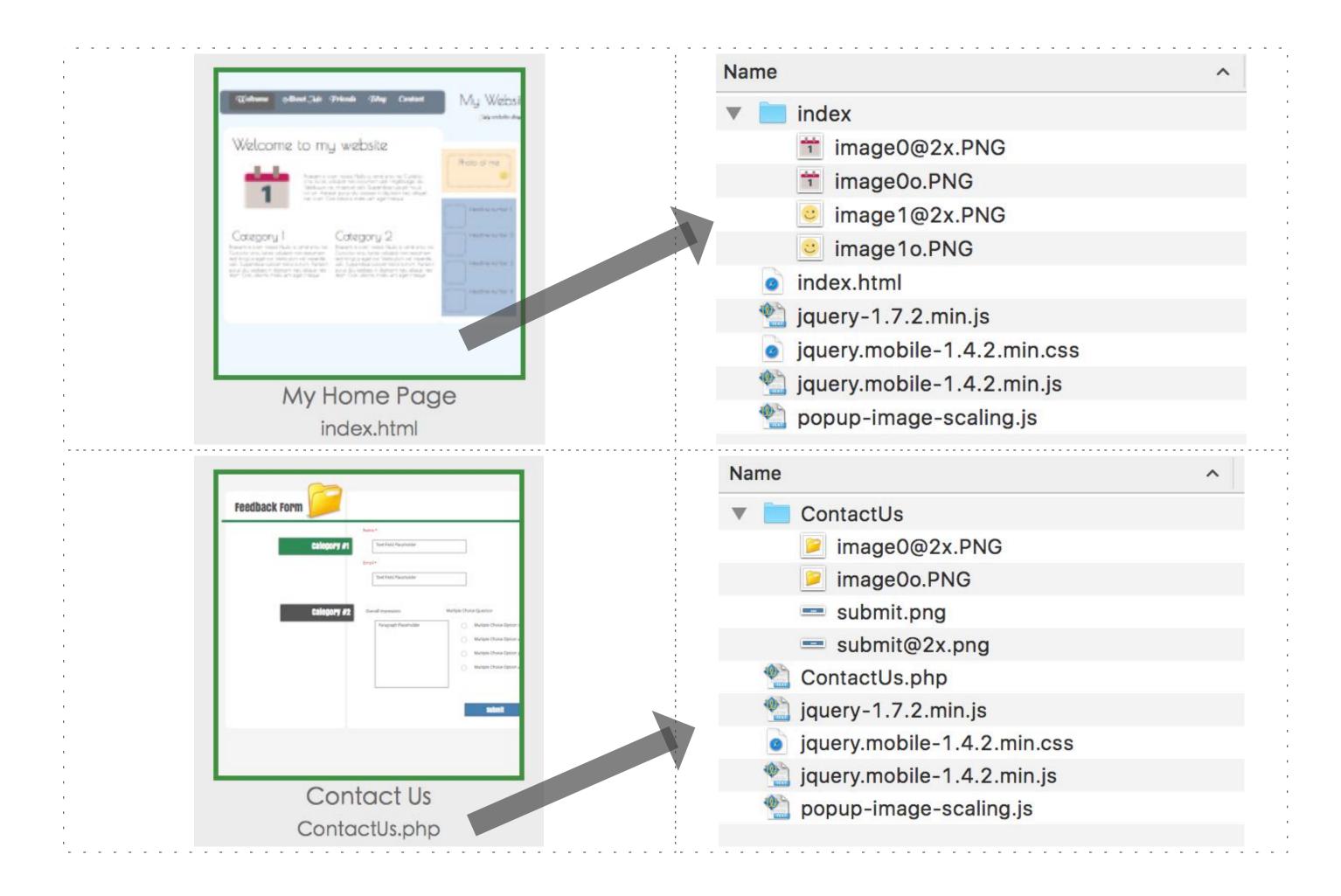

By default, a web page is uploaded in "html" format, a web form is uploaded in "php" format.

\*\*For advanced users who wish to customize file extensions: the default file extension can be modified by going to Settings > Page Properties > Publish Extension

#### What's uploaded?

Example: uploading a web page with file name "index.html"

- 1. The web page itself (index.html)
- 2. All images used on the page (a new folder will be created named "index". All images will be uploaded into this folder)
- 3. Scripts required by widgets used on the page (for example, lightbox galleries and click-to-enlarge photos require JQuery script files)

#### Web page file name

The file name is the last path component of a web URL. For example, for URL "http://www.mywebsite.com/aboutMe.html", "aboutMe.html" is the file name.

NOTE "file name" is different from web page "title".

Examples of web page titles:

- "My Home Page"
- "My Website"

Examples of web page file names:

- "home.html"
- "index.html"

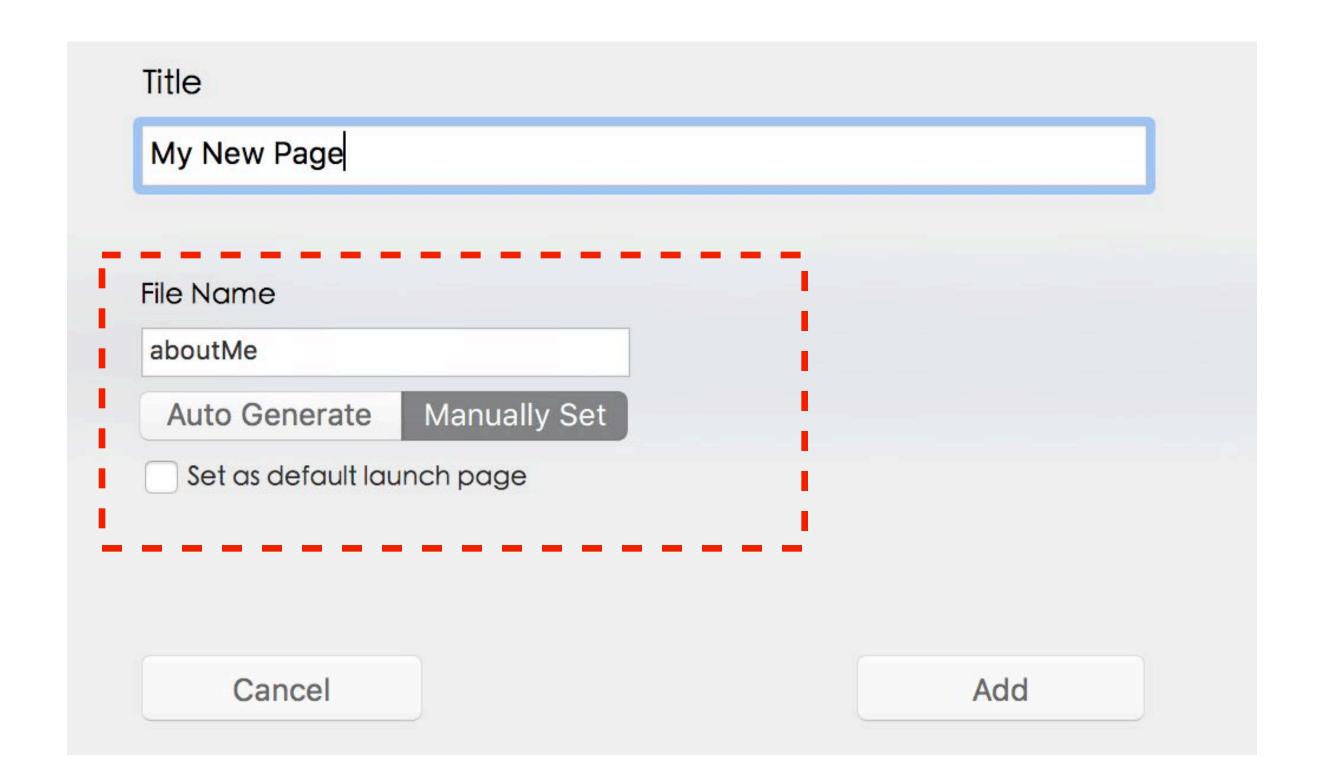

When updating an existing page that has already been published online, please check to ensure the file name in the app is exactly the same as the file name already available on the web server.

If you're updating a web page originally created using this app, the file name in the App should already be consistent with the published page. If the page has been manually renamed or duplicated, the file names may be out of sync. You will be able to rename by going to Settings > Page Preferences.

### Define website default launch page

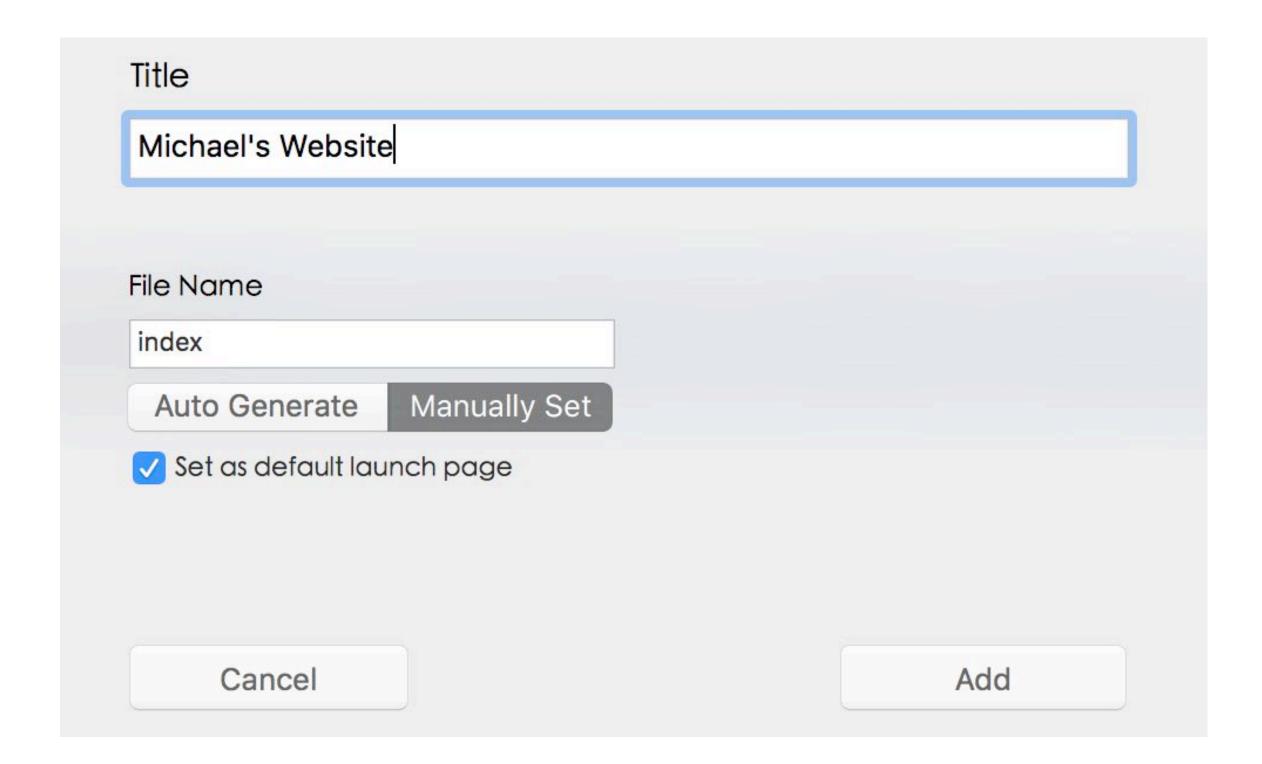

The launch page for your site is the page people will see when visiting the base level of your site. The default launch page is also sometimes referred to as the "landing page".

For example, when accessing your web domain, visitors wouldn't need to type in the entire URL with the file name, by typing in the domain address (http://www.mydomain.com), the visitor will be automatically forwarded to the default page.

For most web servers, the default landing page is "index.html".

When creating a new page, you may specify the page as the default launch page by checking the "Set as default launch page" checkbox.

If you're renaming an existing page to be the launch page, please change the file name to "index" (note lower case i).

\*\*\*Some web host providers may require default launch page to be named "welcome.html" instead of "index.html", please contact your web host provider if you have any questions.

### Customize text box font size and style

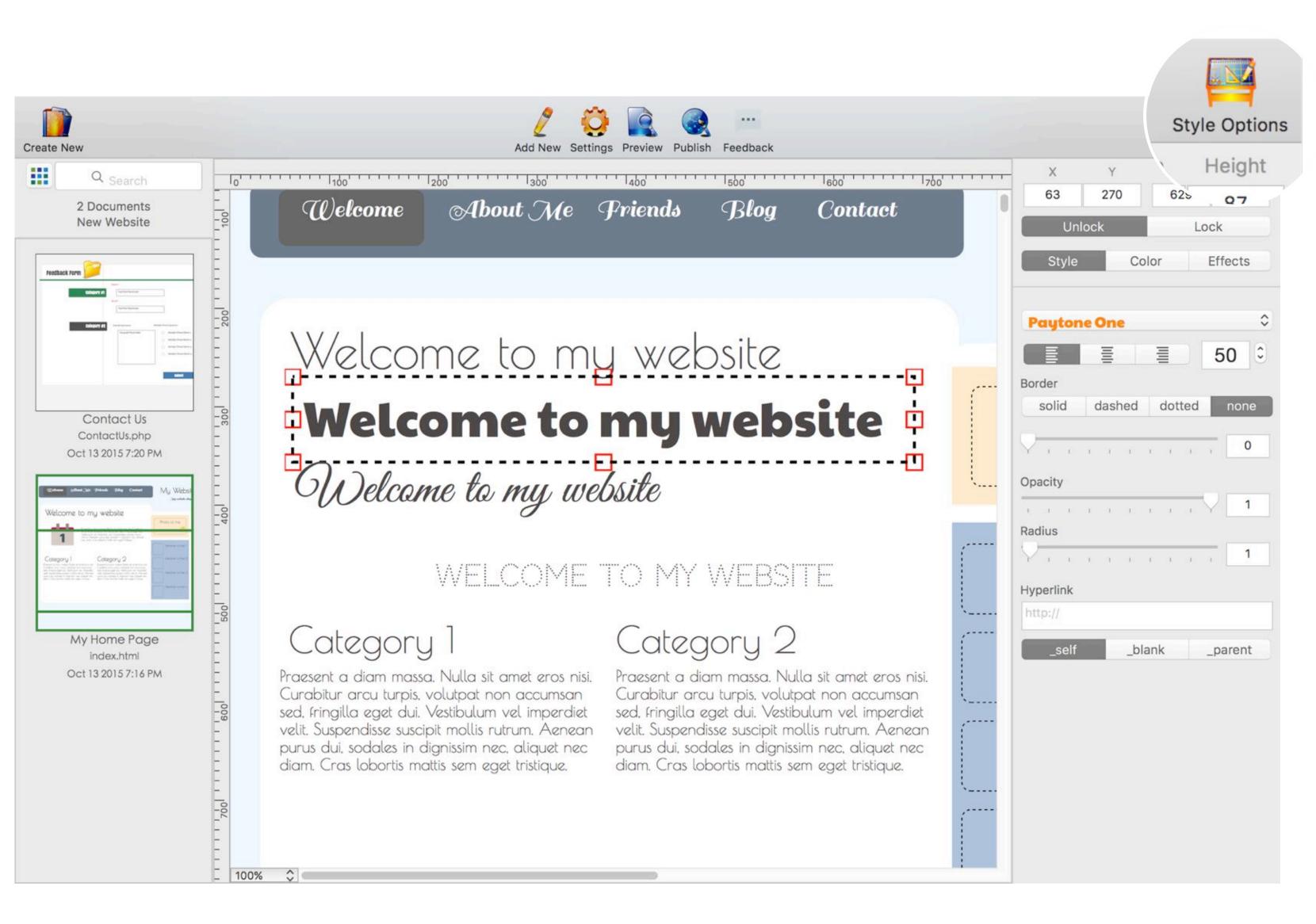

- 1. Click to select text box
- 2. Open "Style Options". Toolbar > Style Options
- 3. Choose new font style in "Font Style" drop down menu
- 4. Enter in new font size

## How to add a hyper link

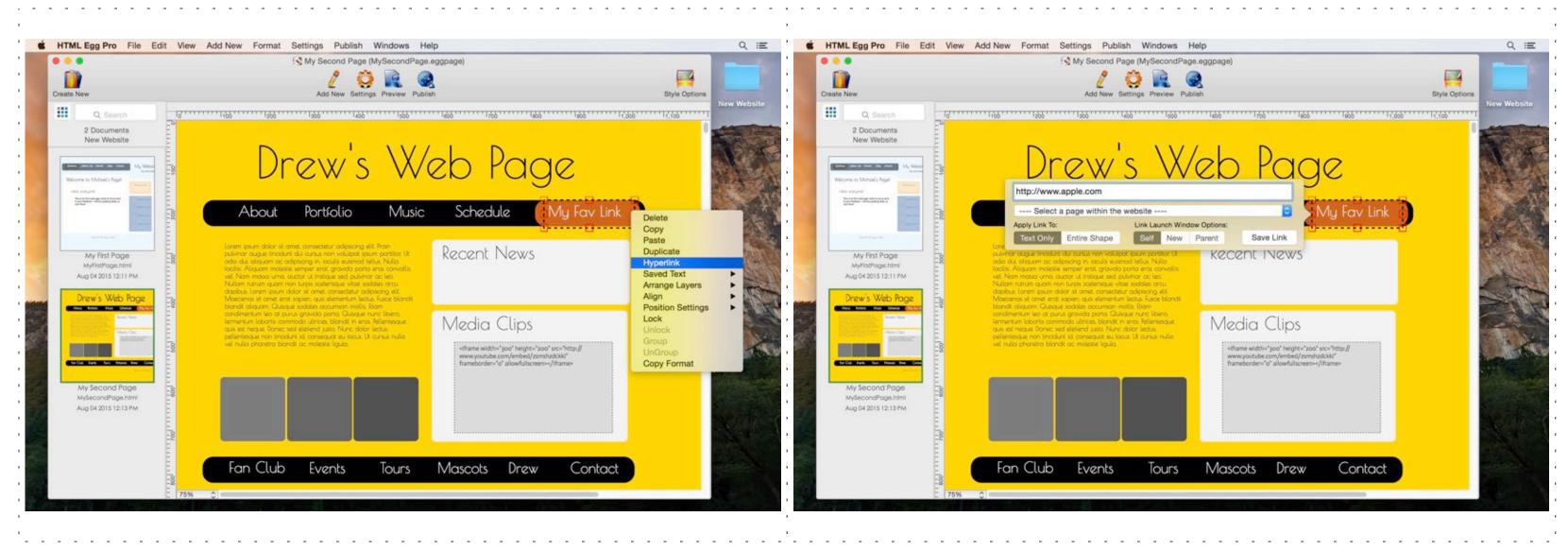

Hyper links can be applied to text boxes, photos, shapes, individual slides in a slideshow as well as gallery captions. In this example, let's apply a web hyperlink to a text box.

- 1. Click to select text box
- 2. Right click or control-click
- 3. Choose "Hyperlink"
- 4. Enter link, let's apply a link to "http://www.apple.com"

If we are linking to another page within the same website, we can enter in the page's file name directly or choose the page from the dropdown menu. (ie. photos.html)

- 5. Choose "Save Link"
- 6. Toolbar > Preview. Click on text box to test out link.

#### How to link to document files

How to include documents such as PDF, Word and Excel files in your web page:

Option 1. Hyper link to document file

Option 2. Embed the document, so the document is opened and displayed as part of the page

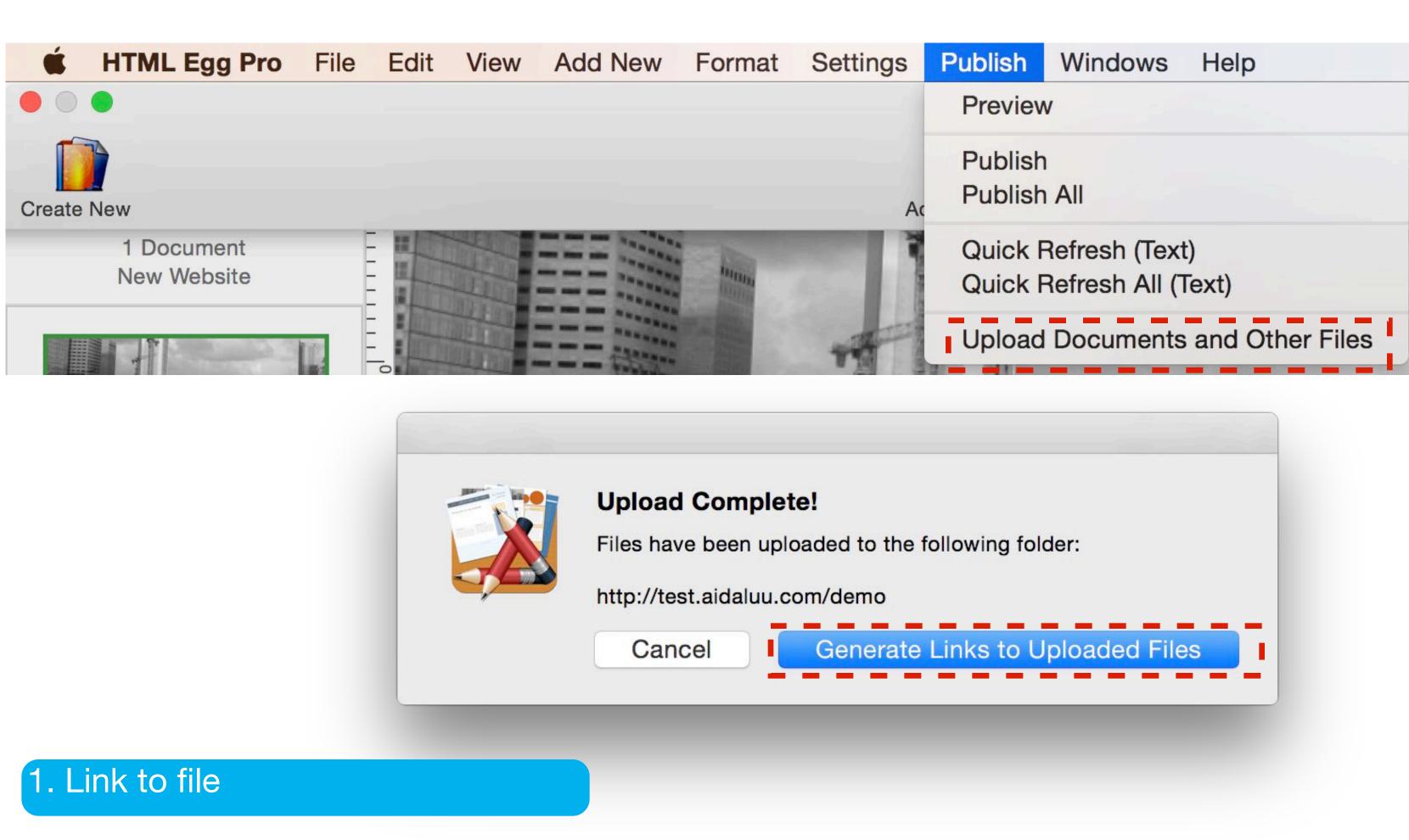

Adding links to document files are fairly simple:

1. If the document files are currently stored locally on your computer, let's first upload the file online so others can access it. HTML Egg's built-in upload tool will automatically allow you to generate a link to the uploaded file:

File Menu > Publish > Upload Documents and Other Files

- 2. After the file is upload, choose "Generate Links to Uploaded Files". Please note in order for the generated link to work properly, the "FTP Settings" need to be completed with the correct FTP information and website base URL.
- 3. And you're done! Preview to test out links.

#### How to embed document files

#### 2. Embed file in web page

The instructions here provides steps on embedding a PDF document (option 2)

- 1. Upload your PDF document to your web host, copy and keep the URL (see option 1 steps)
- 2. Add a HTML Snippet into the page
- 3. Paste the following code segment into the HTML Snippet, please replace "http://www.mywebsite.com/document.pdf" with the URL for your document in step 1.

Please feel free to adjust the width and the height parameters to better fit your needs

<object width="400" height="400" data="http://www.mywebsite.com/document.pdf"></object>

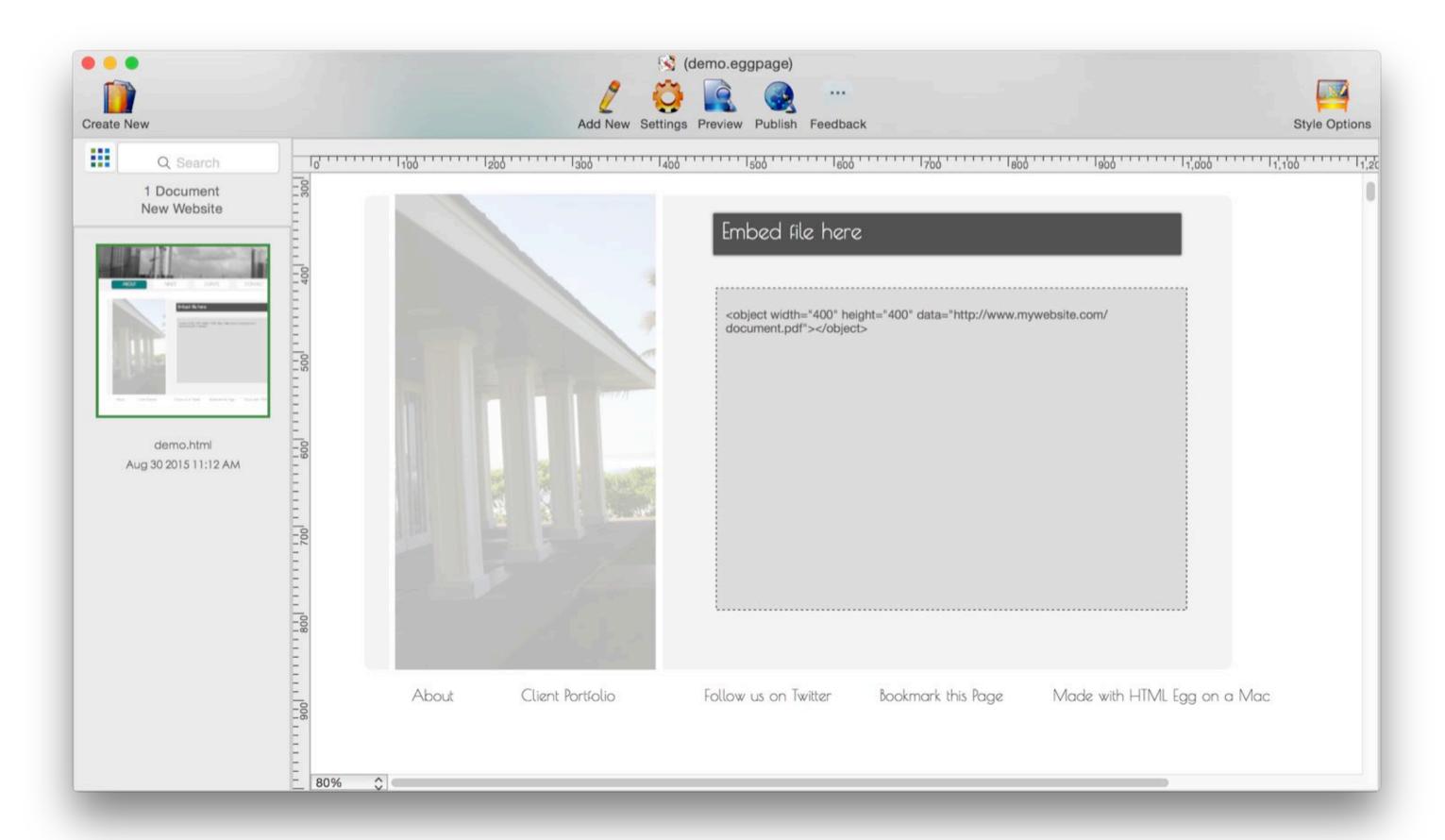

### Transfer data between multiple devices

Please note instructions on this page applies to users who use HTML Egg Pro on both iOS and Mac devices.

HTML Egg Pro is available for Mac, iPad and iPhone.

If you use this app on both mobile and desktop devices, you can use Dropbox sync to transfer files between devices.

Dropbox is a third party service offered by dropbox.com. Please visit dropbox.com to learn more details and to sign up for a free account.

In addition to the Dropbox sync feature, you may also use iTunes FileSharing to transfer a zipped file of all HTML Egg data between iOS devices, this requires access to an authorized computer with iTunes.

Many users also like to sync between devices using the Page Import option, this last option syncs one page at a time, all you require is the link to the published web page.

Please note instructions on this page applies to users who use HTML Egg Pro on both iOS and Mac devices.

# Sync through Dropbox

There are two different options for transferring files through Dropbox

- 1. Native design document format
- 2. Raw source format

While both features can be used to transfer website data, exporting the files to raw component format is usually used when the user wish to upload via a third party FTP software.

For syncing between devices, we recommend using the standard syncing feature that saves the entire design document into "eggpage" or "touchforms" format.

#### 1. Sync in native design document format ("eggpage" and "touchforms" files)

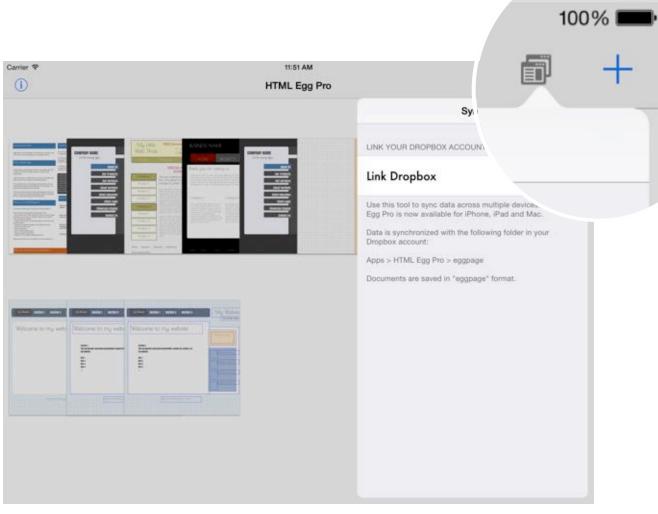

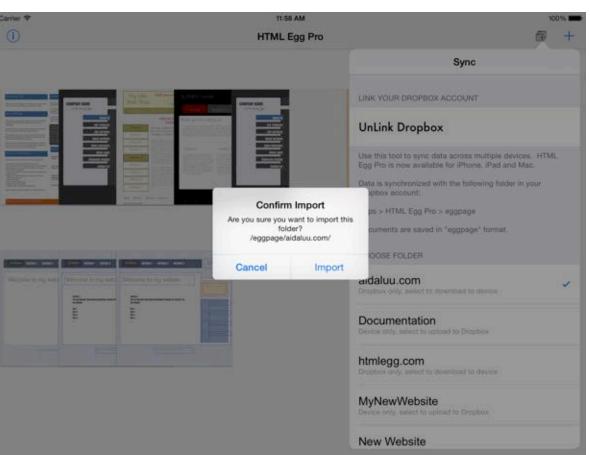

- 1. Launch the HTML Egg Pro app on your iPad or iPhone
- 2. From the app's launch screen, go to: Toolbar > Sync button
- 3. Link Dropbox account
- 4. Review available websites in the folder listing. Choose the website you wish to sync
- 5. Read and confirm prompted sync alert box
- 6. Please wait while sync is in progress. Status indicator will be displayed showing progress.
- 7. Once a sync is complete, synced files will be available in your Dropbox account, in the following folder:

Apps > HTML Egg Pro > eggpage

1. Sync in native design document format ("eggpage" and "touchforms" files)

#### Open sync-ed Dropbox folder from your Mac

Please note instructions on this page applies to users who use HTML Egg Pro on both iOS and Mac devices.

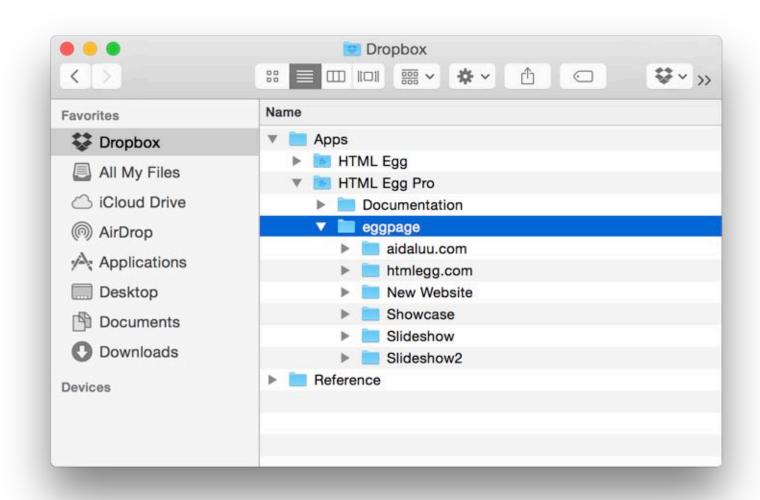

- 1. Install Dropbox for Mac from dropbox.com
- 2. Open Finder, navigate to Dropbox > Apps > HTML Egg Pro > eggpage

\*\*\*Please note this folder will only be available if a website has been sync-ed from the iPhone or iPad to the same Dropbox account

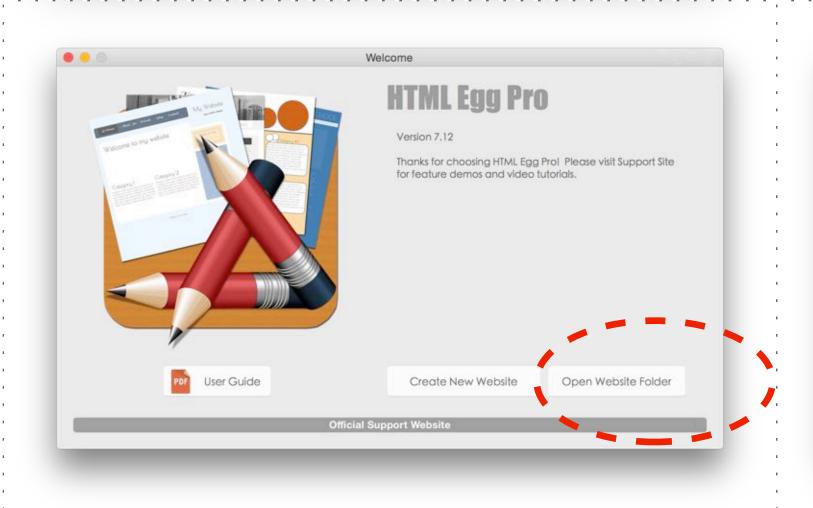

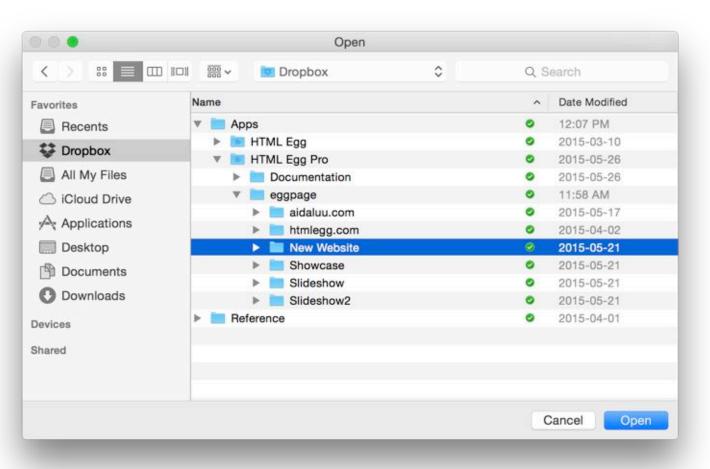

- 3. Launch HTML Egg on the Mac, open the web page document directly from the Dropbox folders. When saving changes, this will automatically save the changes into Dropbox.
- 4. When you are ready to work on the iPad or iPhone again, perform another sync on the iOS device will download the newly changed copies from Dropbox. This will sync the files back onto the iOS devices.

2. Sync in raw source file format ("html", "php" and image files)

Generate backup

Please note instructions on this page applies to users who use HTML Egg Pro on both iOS and Mac devices.

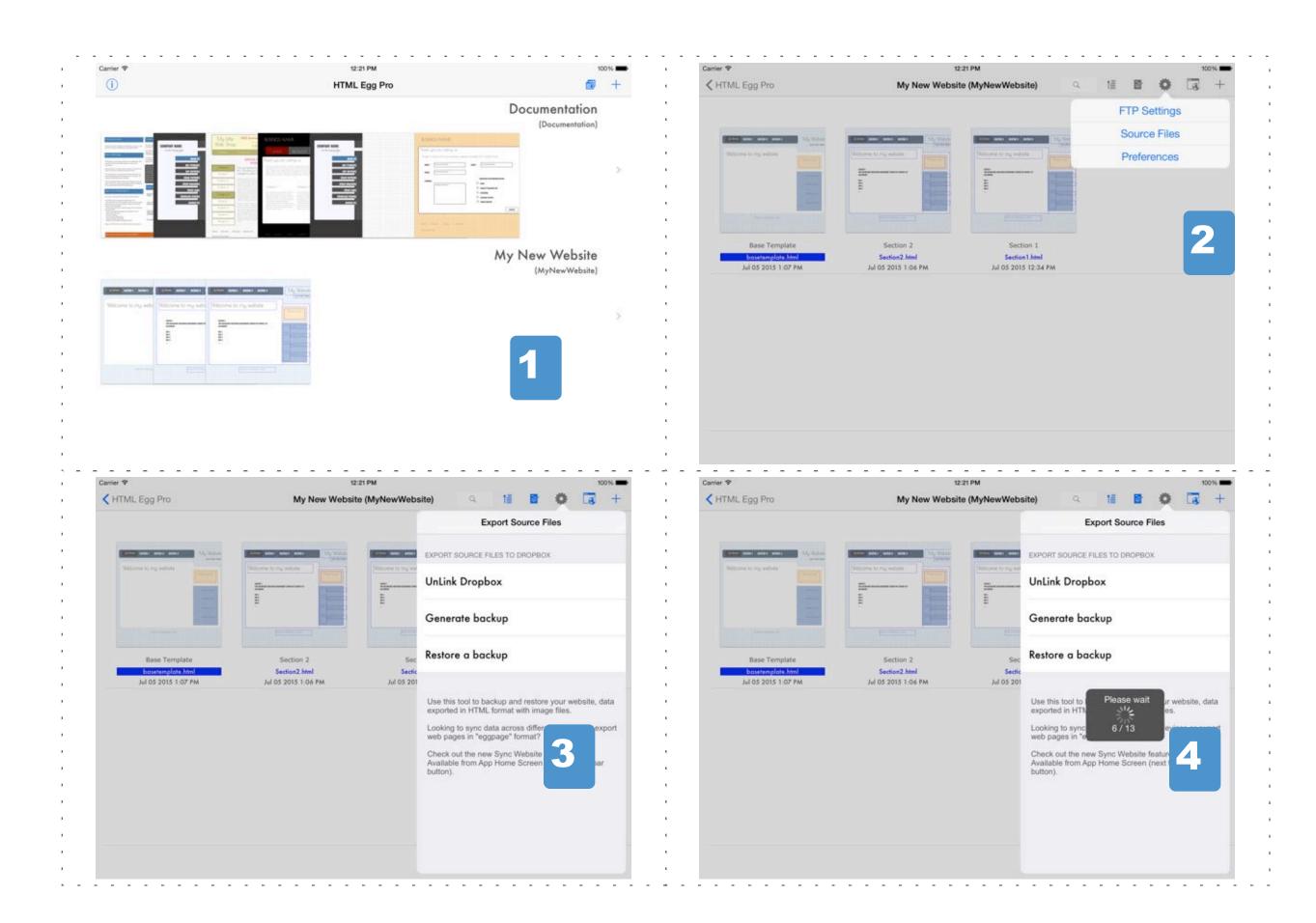

- 1. Launch HTML Egg Pro on the iPad or iPhone
- 2. From app's launch screen, choose the website you wish to sync
- 3. Go to toolbar > Settings > Source Files
- 4. Link Dropbox and choose "Generate backup"
- 5. Please allow sufficient time for backup to complete. A status indicator will be displayed showing backup progress.

Files will be saved to Dropbox > Apps > HTML Egg Pro

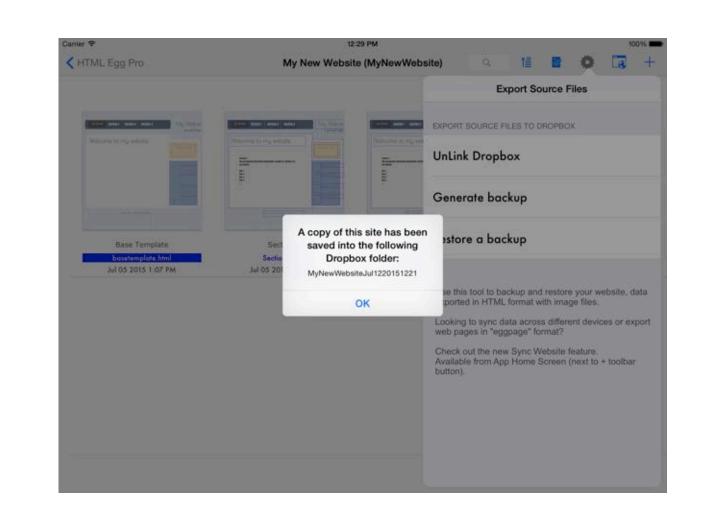

2. Sync in raw source file format ("html", "php" and image files)

Restore backup

Please note instructions on this page applies to users who use HTML Egg Pro on both iOS and Mac devices.

If you have existing backups, you may restore the source files back into the app using the Restore feature.

\*\*\*Please check backup folder is saved at the following path: Dropbox > Apps > HTML Egg Pro > "Backup folder"

"Backup folder" is the folder containing your backed up files in raw source format.

When generating a backup, all folders are saved to Apps > HTML Egg Pro by default.

If you have manually moved the folder or if you're moving files from HTML Egg Classic Edition to HTML Egg Pro Edition, it's important to verify this file path or the app will not recognize the backup files.

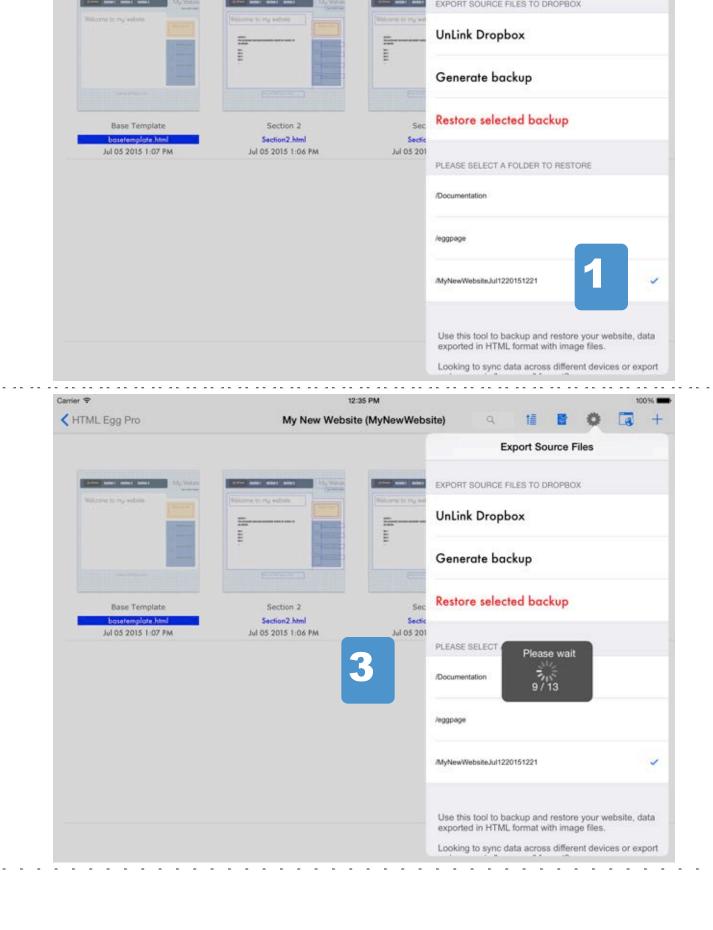

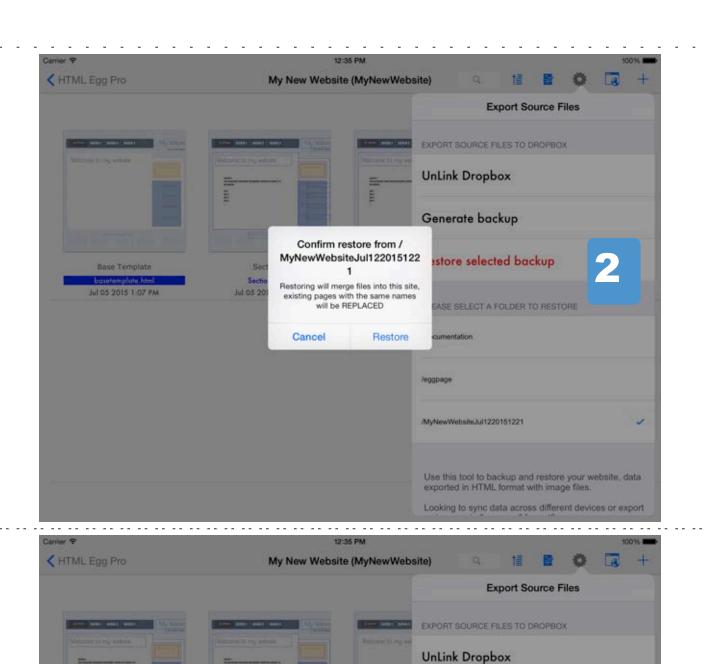

HTML Egg Pro

## What is Base Template?

Base Template is a new feature introduced in HTML Egg Pro.

- the base template is designed to contain components that should be consistent across the website. Examples are headers and navigation site menus.
- there can only be one base template in a website
- when a page uses the base template, it automatically inherits all objects in the base template. Base template objects can only be edited from "basetemplate.html"
- content on the base template are ONLY editable directly from the base template page. On inherited pages, base template content are presented in "read-only" mode
- you may choose to turn base template on and off for specific pages depending on your website theme needs

Is it necessary to have a Base Template?

No, this is an optional feature. You may design and manage individual pages separately. The Base Template is a helpful feature when the website contains multiple pages that share the same theme. You may also re-assign a regular page as the base template when needed.

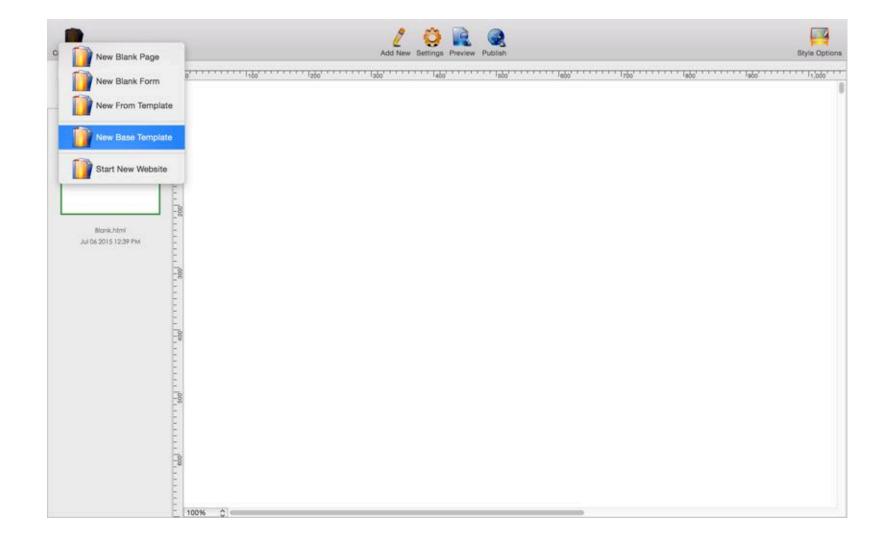

#### To add a base template

- 1. Launch website
- 2. Tap on Add New, "+" button
- 3. Choose "New Base Template"

You may choose to start your base template from an existing template or a blank canvas.

### Design Base Template

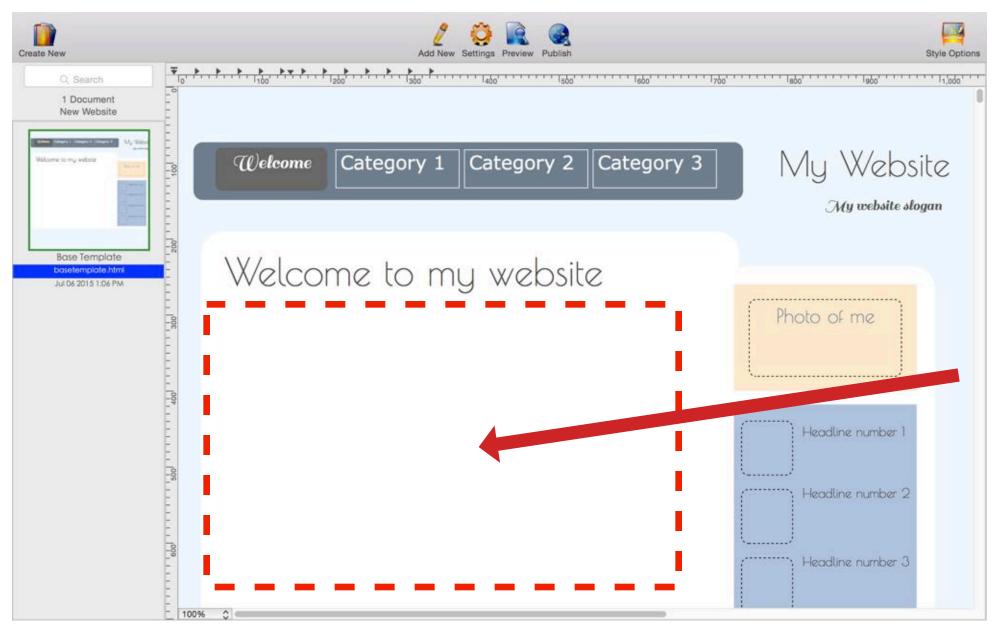

For this demo, our base template will consist of a light colored page background and two navigation menus. (one on top, and one to the right of the page)

Note the main page area is empty. We are purposely leaving this area empty so we can fill it up with page-specific material.

Again, we would like to emphasize the "base template" is ONLY meant for common website elements such as headers and navigation menus.

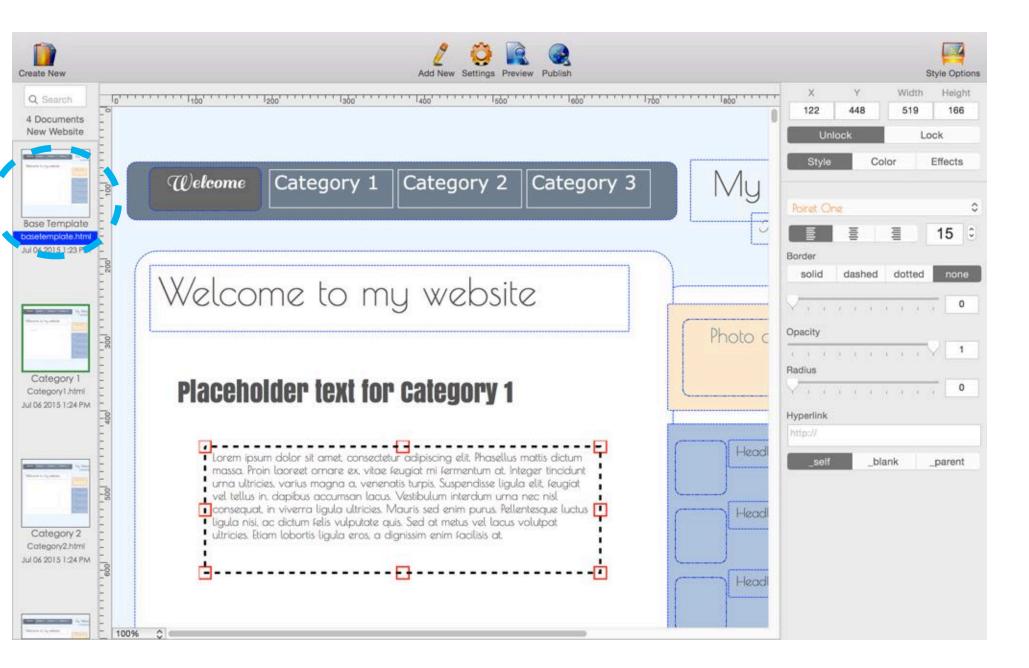

Note the base template is always shown in the page listing with a "blue" background file name.

## Inheriting from Base Template

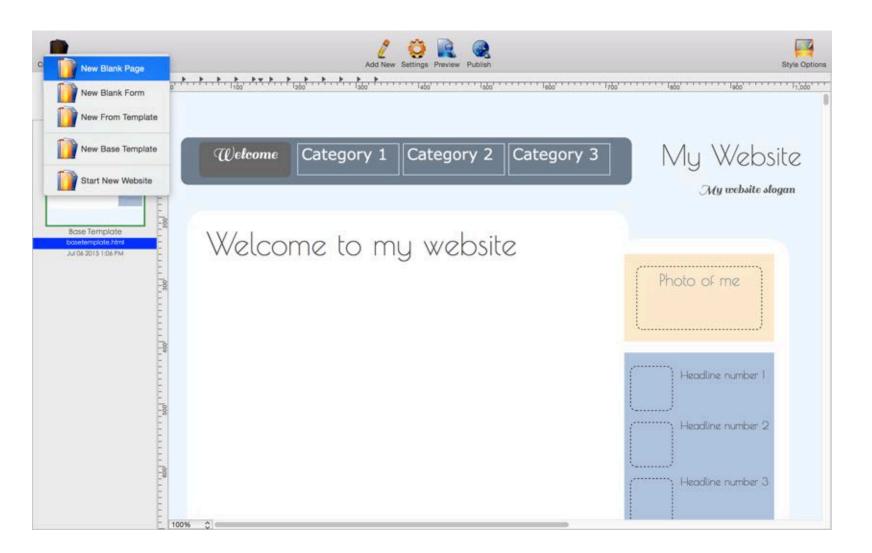

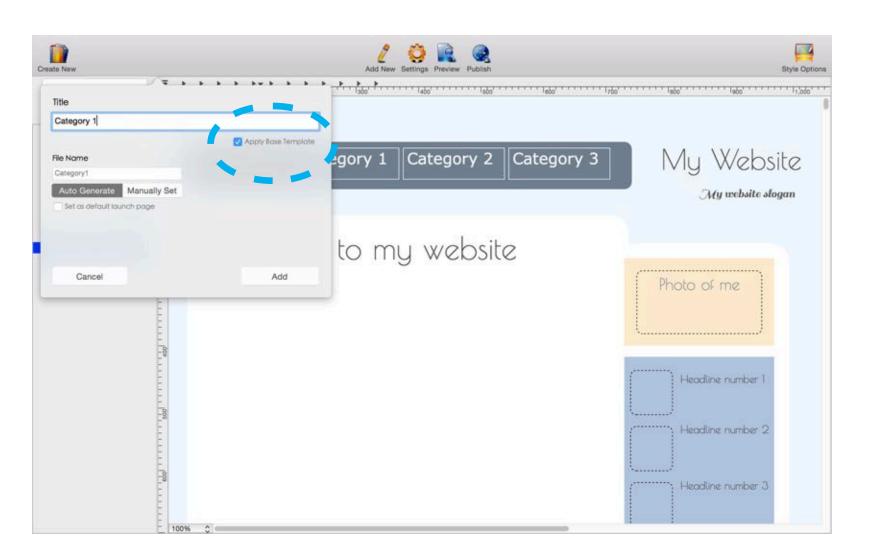

Inherit from the base template:

- 1. Add new page and form by tapping on the Create New button
- 2. Choose New Blank Page, New Blank Form or New From Template
- 3. Provide title for new page or form
- 4. Make sure the "Apply Base Template" checkbox is checked
- 5. Click "Add"

## Inheriting from Base Template

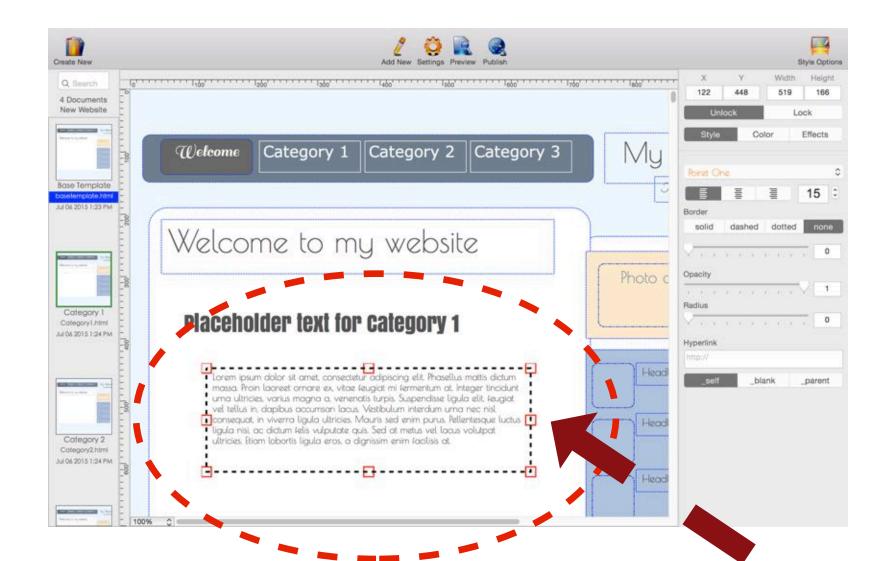

Over here, we are showing screenshots for two pages that inherit from base template.

Note the base template text boxes are showing blue colored borders.

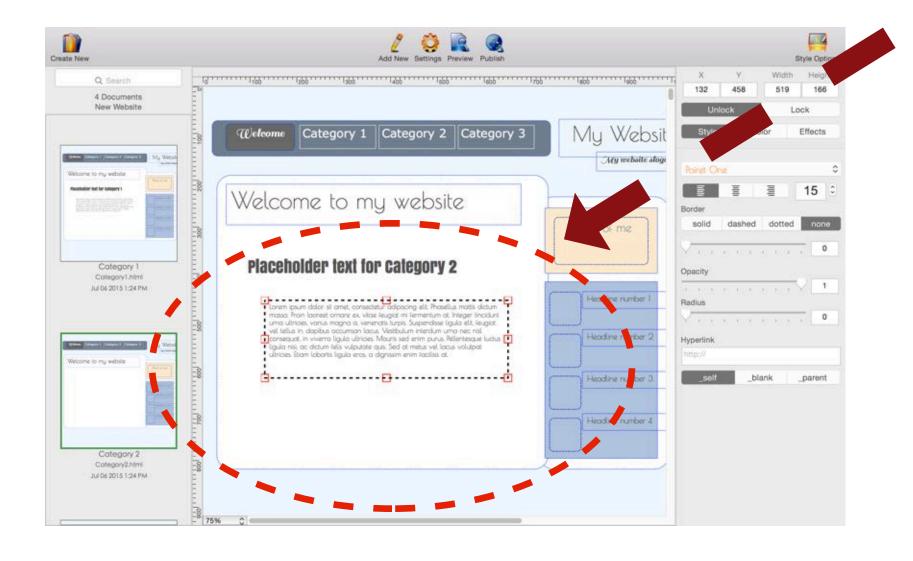

Add customized content to the main section of the page.

In this demo, we are adding two place holder text boxes for our two pages:

Category 1
Category 2

## Inheriting from Base Template

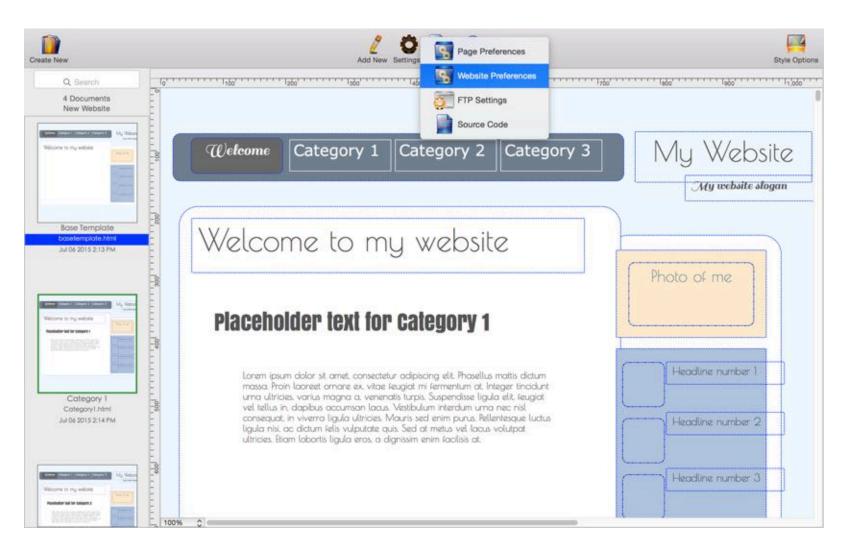

Manage base template settings by going to:

- 1. Settings
- 2. Website Preferences

Base template inheritance may also be managed individually for each page under Settings > Page Preferences

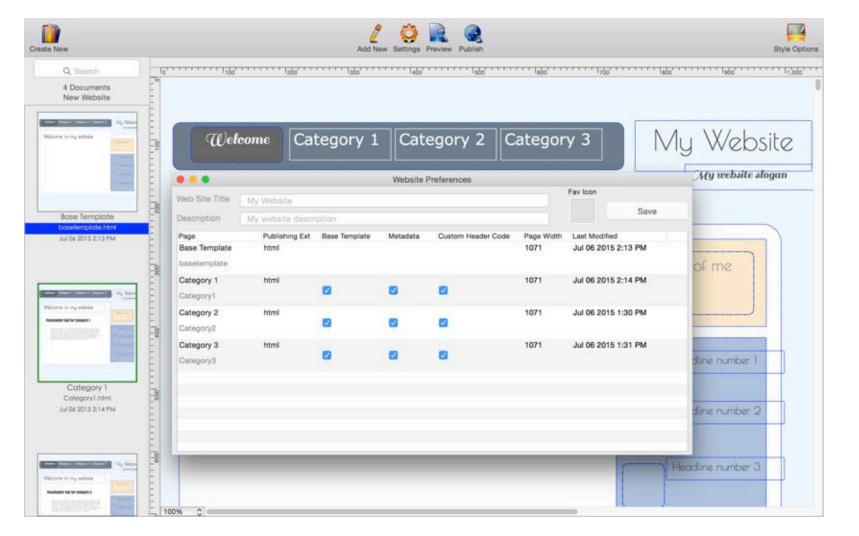

## Re-assign a page as Base Template

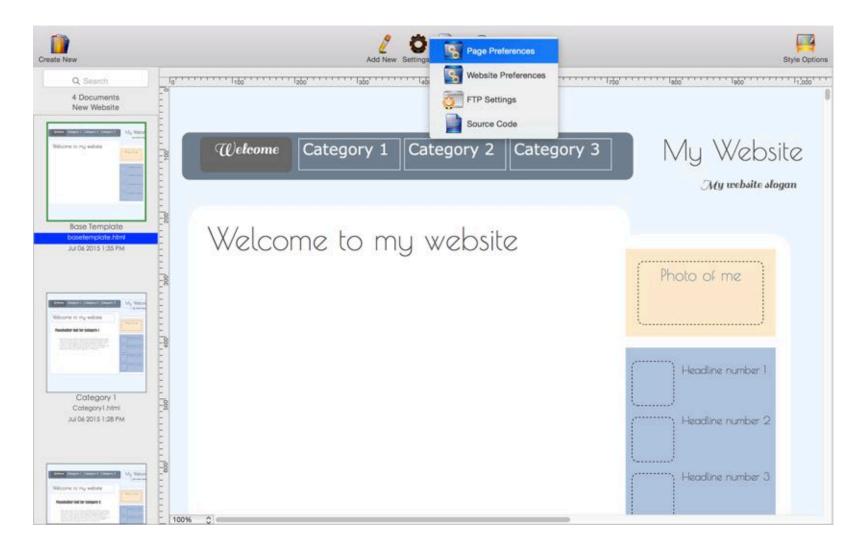

If you created a template using a regular page, you may reassign it as the base template.

- 1. Make a duplicate copy of the page as backup (this step is optional but is highly recommended)
- 2. Open page, go to Settings > Page Preferences
- 3. Change file name to "basetemplate"
- 4. Select "Save and Close"

Only one base template is allowed per website.

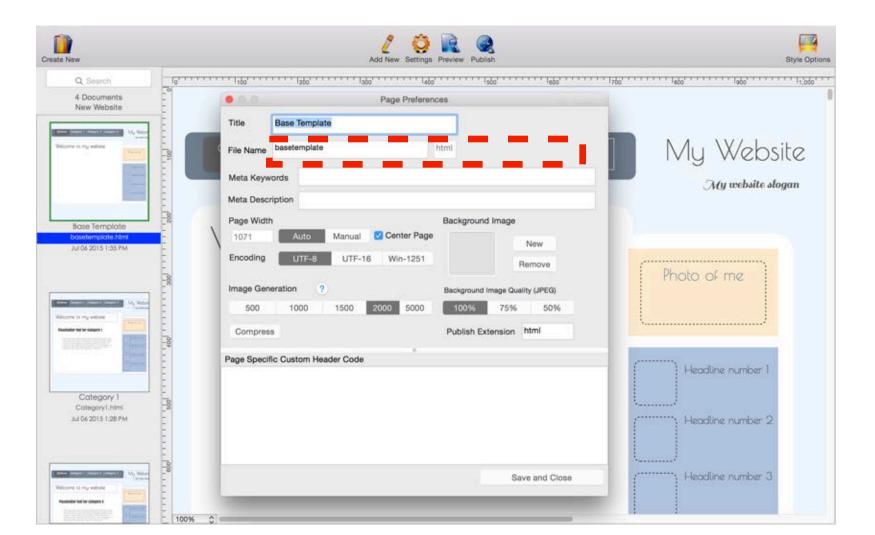

#### Tutorial - transfer website from Mac to iPad

This step by step tutorial shows how to transfer a website created using a Mac to the iPad.

#### \*\*\*\*On the Mac:

Step 1. Create a website using HTML Egg Pro. In this demo, we will name the website "My Website".

We are going to save the website to the Desktop. This folder contains two pages saved in "eggpage" format.

Step 2. Right click (or control-click) on the "My Website" folder on the Desktop and choose "Copy My Website".

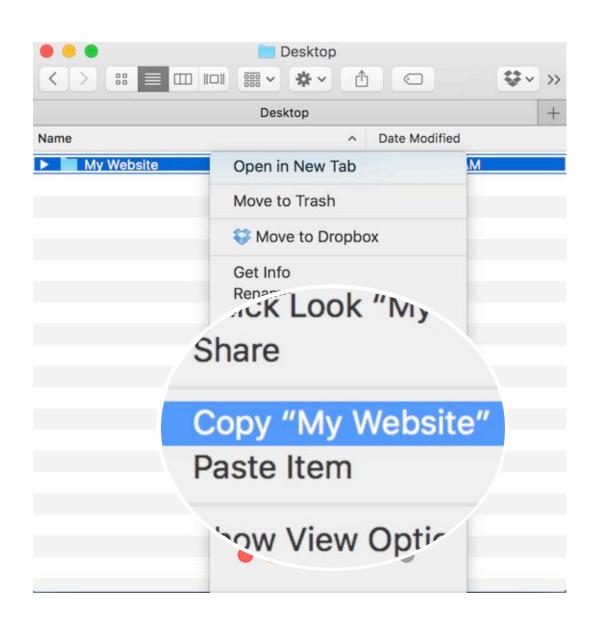

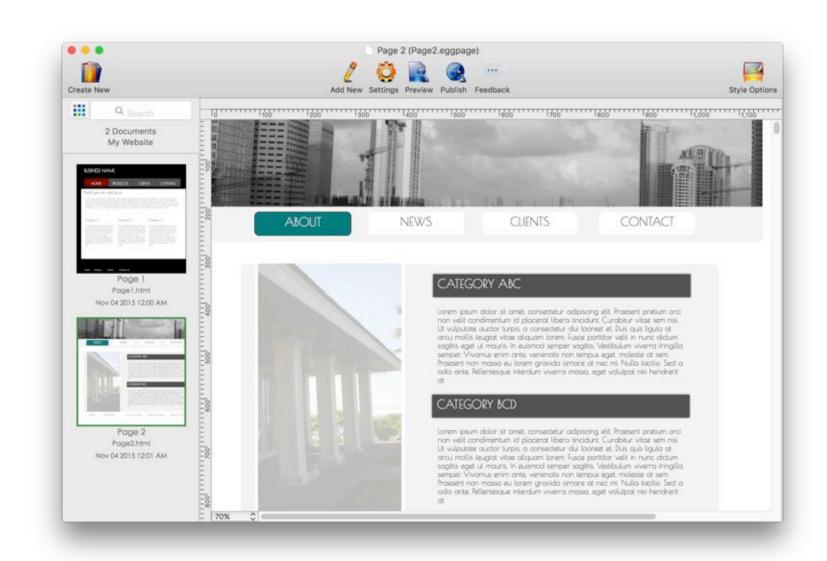

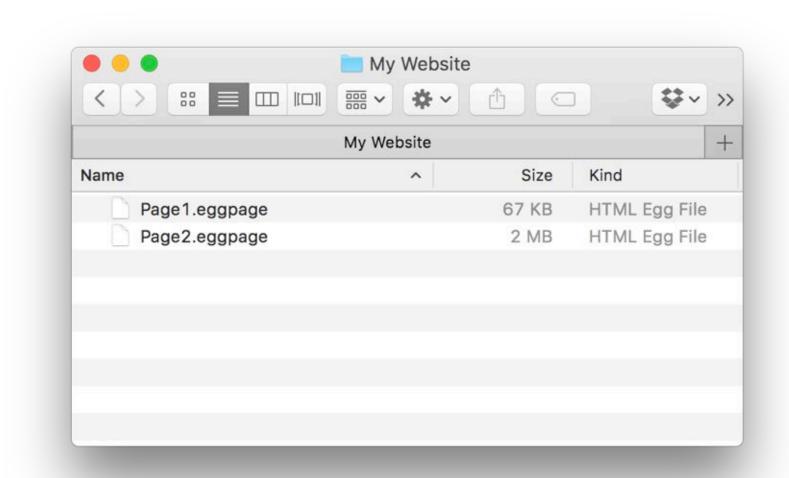

\*\*\*\*On the iPad
Step 3. Launch HTML Egg
Pro on the iPad. From the
home screen, go to Toolbar >
Sync Button > Link Dropbox

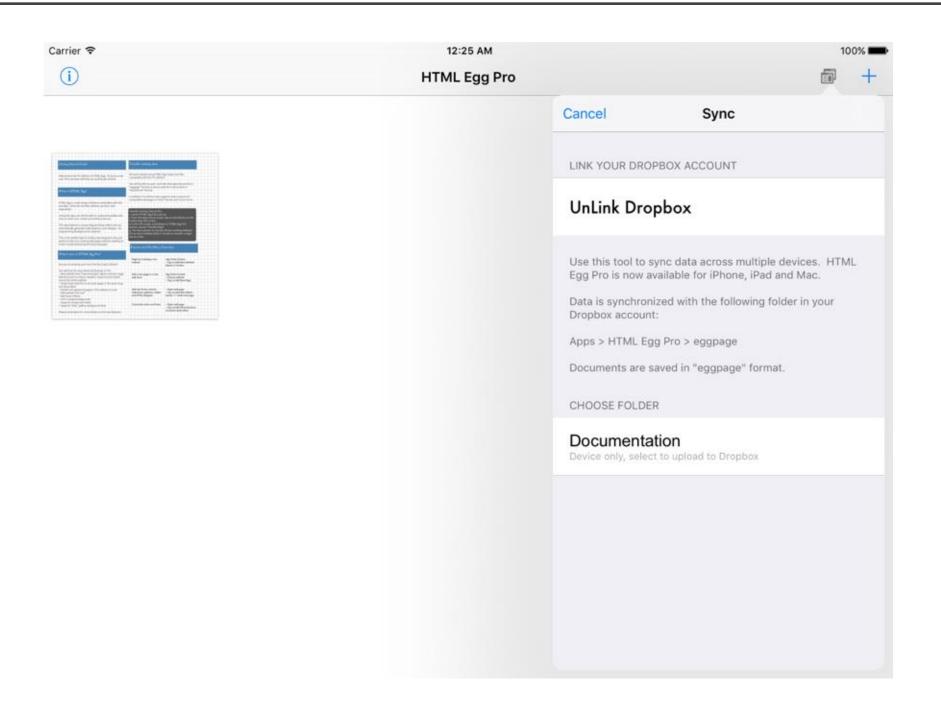

\*\*\*\*On the Mac: Step 4. Open Finders. Navigate to Dropbox > Apps > HTML Egg Pro > eggpage

Right click (or control-click) inside the "eggpage" folder, choose "Paste"

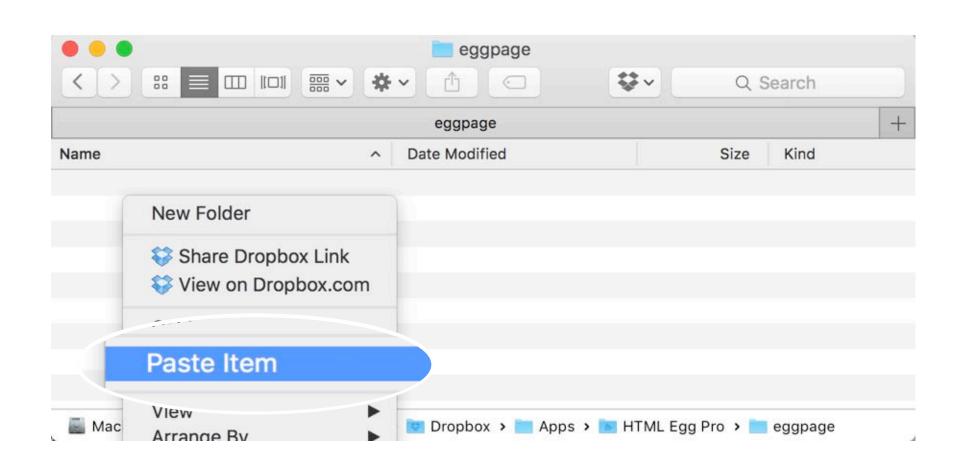

#### \*\*\*\*On the iPad:

Step 5. Perform another sync by going to Toolbar > Sync button

You should now see "My Website" listed in the available folders

Tap on "My Website"

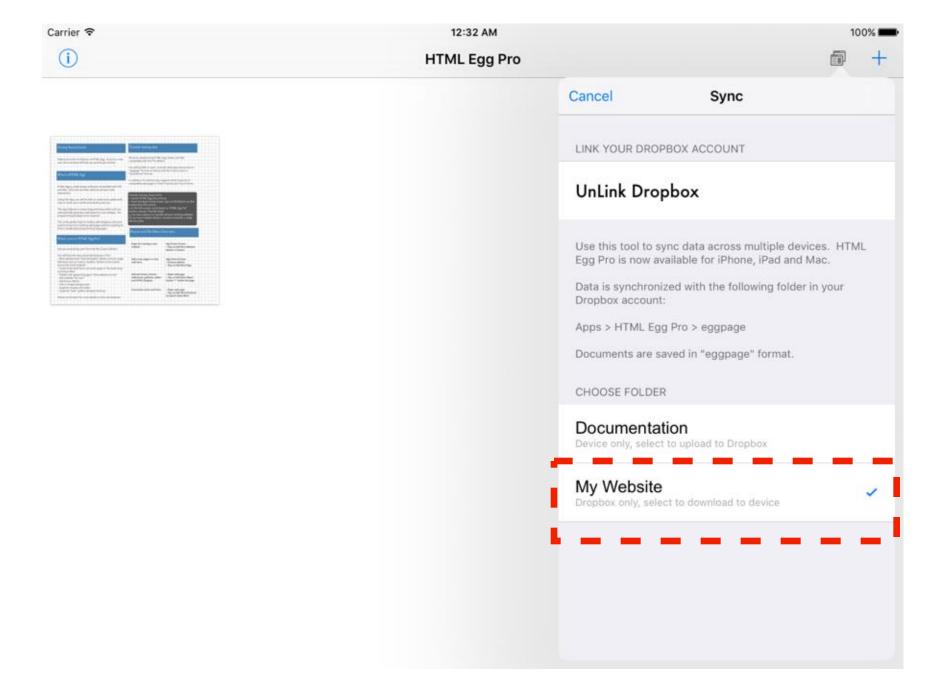

\*\*\*\*On the iPad:
Step 6. Confirm "Import" to
download "My Website" from
Dropbox to iPad

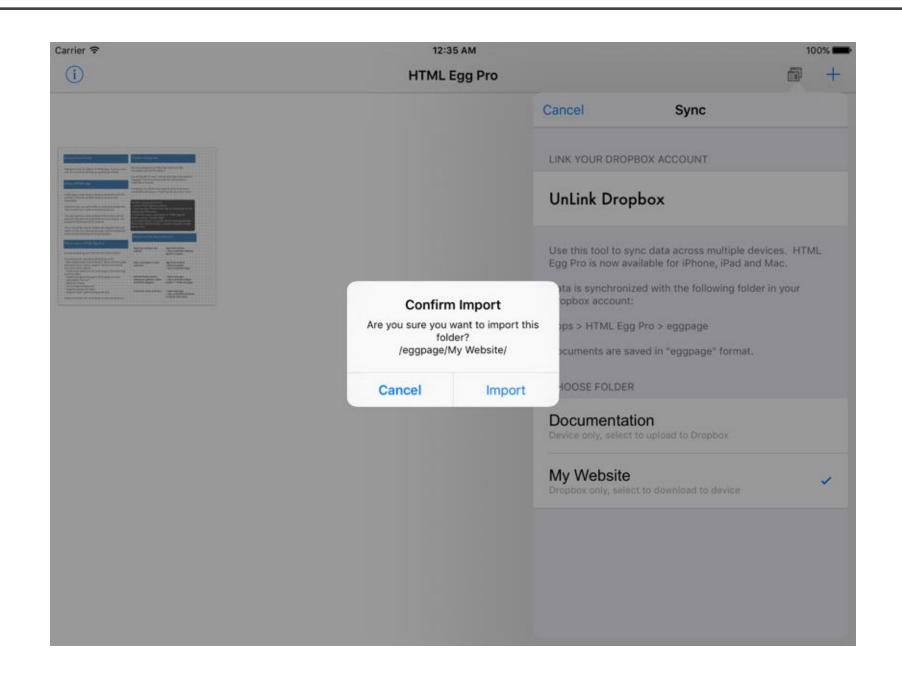

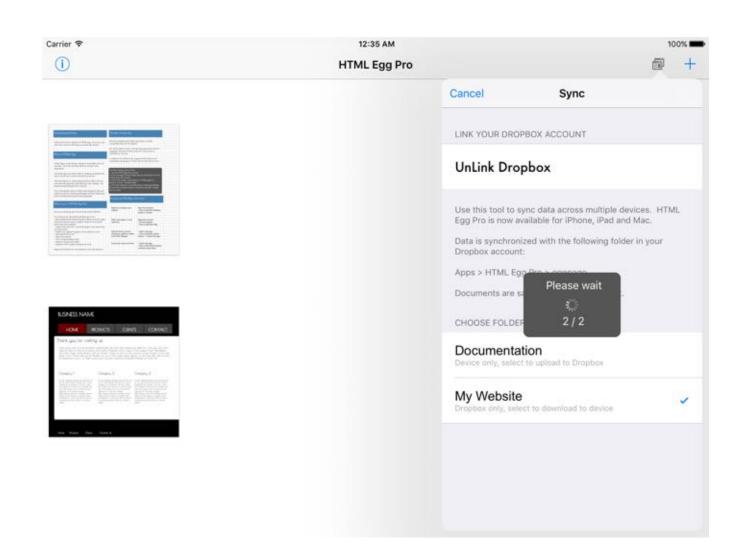

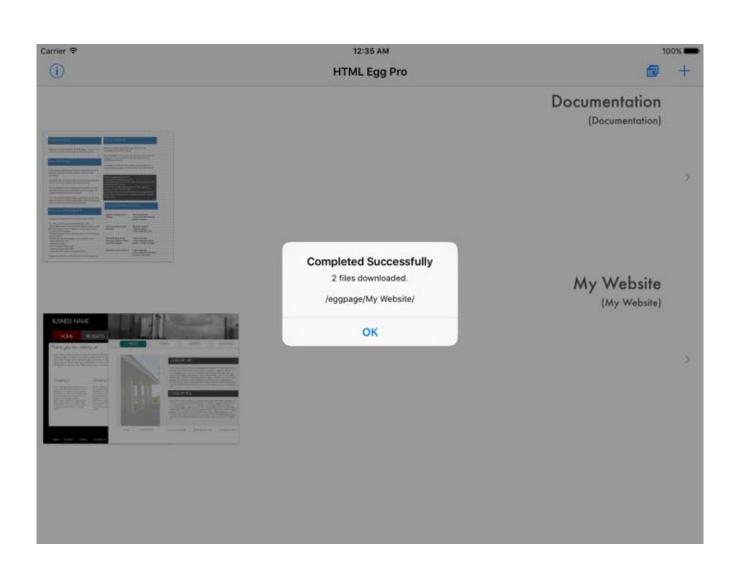

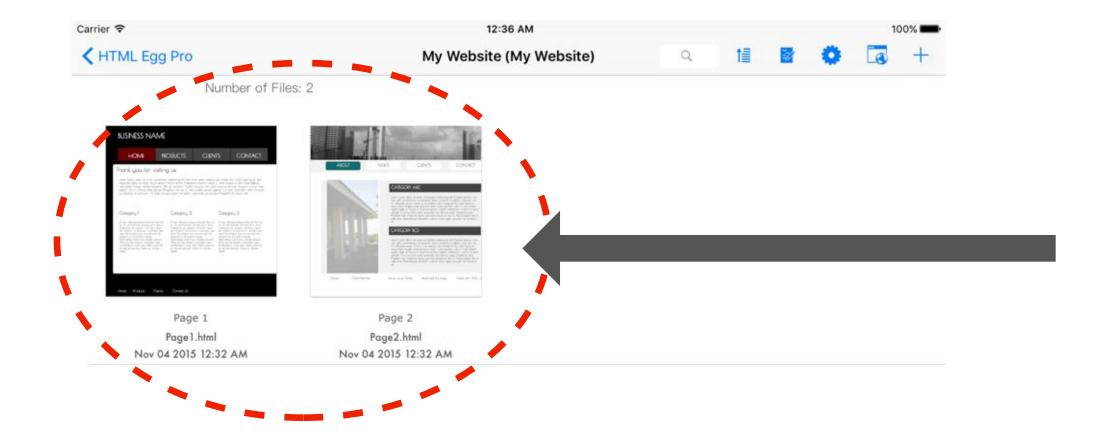

Web pages downloaded to iPad

## Tutorial - creating your first web form

This step by step tutorial shows you how to create a web form

#### Create blank form, add text field

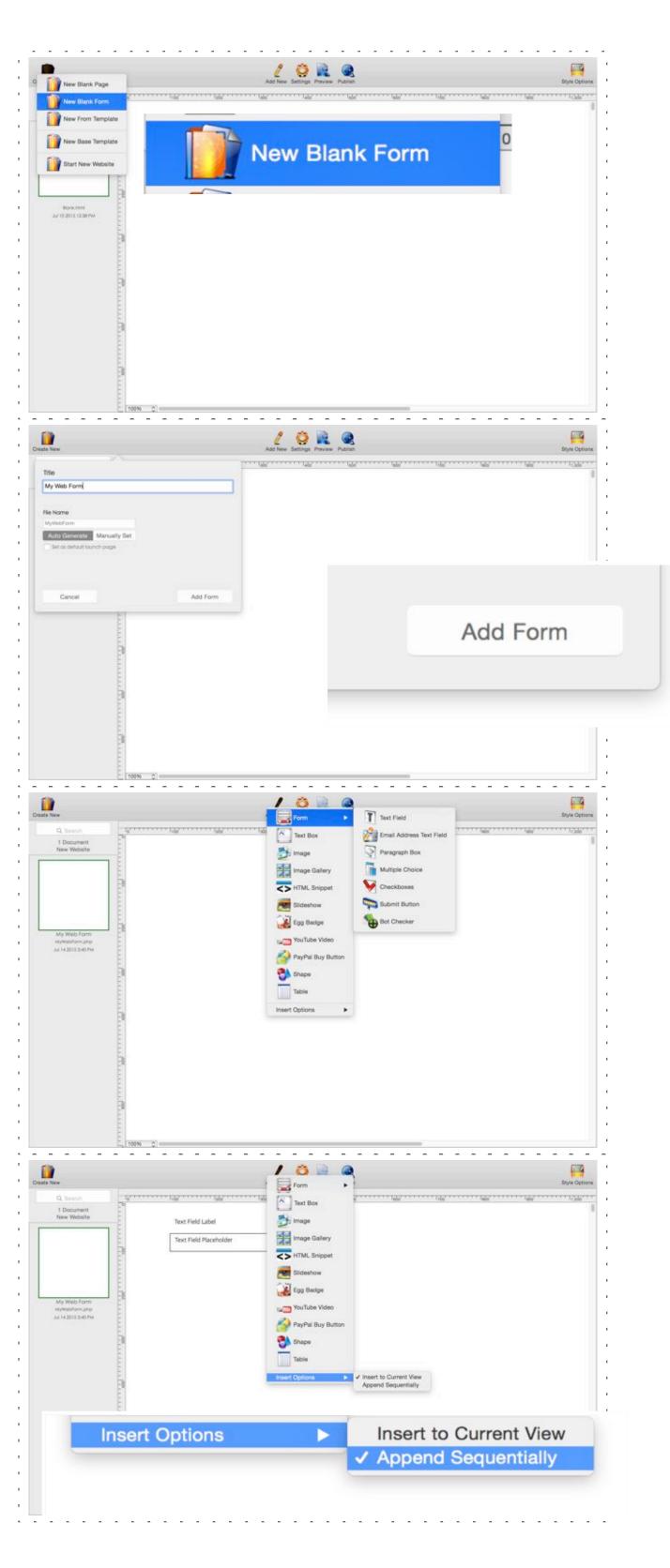

Step 1. Add a new web form
Go to Toolbar > Create New > New Blank Form

If you wish to start from a template, choose "New From Template"

Step 2. Enter page title and choose "Add Form"

Step 3. Go to toolbar > "Add New" > "Form" and review list of available web form objects.

For this example, let's start by adding a "Text Field" to the design.

Text Field accepts single line text inputs, this field is ideal for information such as names and phone numbers.

Step 4. Review and choose "Insert Options". Toolbar > "Add New" > "Insert Options"

Insert to Current View - add new objects to the canvas section currently visible on the screen.

Append Sequentially - existing objects are sorted by vertical position, the new object will appear at the very end.

#### Add email text field and multiple choice

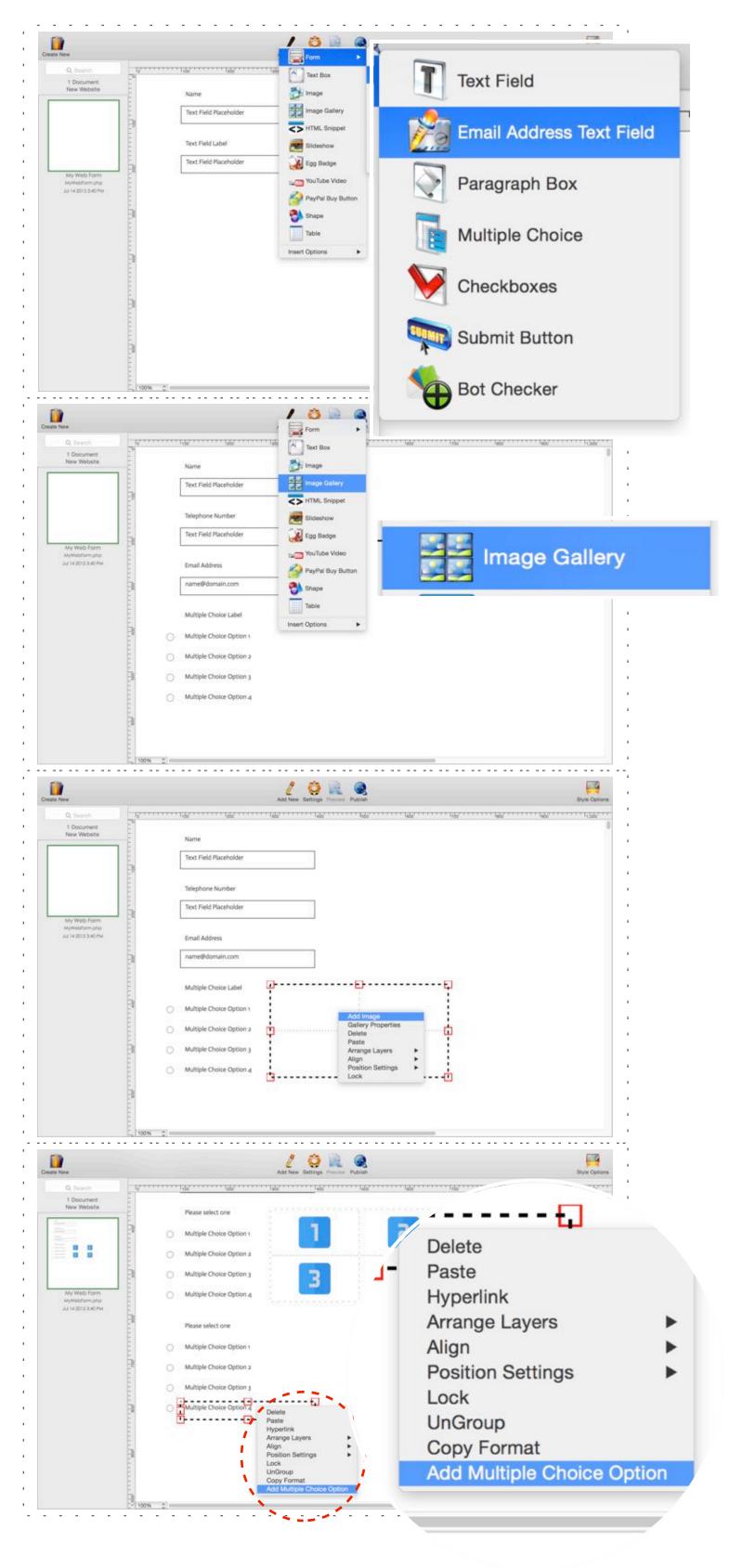

Step 5. Add new "Email Address Text Field" Go to Toolbar > "Add New" > Form > "Email Address Text Field"

This type of field provides verification checks based on email format. Invalid emails will trigger an alert message.

Step 6. Add multiple choice and image gallery.

Multiple Choice:

Toolbar > "Add New" > Form > "Multiple Choice"

Image Gallery:

Toolbar > "Add New" > "Image Gallery"

Step 7. Add image to image gallery.

Right click (or control-click) on Gallery Grid > "Add Image"

For this example, we are adding four images, each image correspond to a multiple choice option as indicated by the "multiple choice" object located beside the gallery.

Step 8. Add another multiple choice object Toolbar > "Add New" > Form > "Multiple Choice"

The default multiple choice object contains four options. To add a new option, please right click (or control click) on any of the options and choose "Add Multiple Choice Option".

#### Add bot checker and submit button

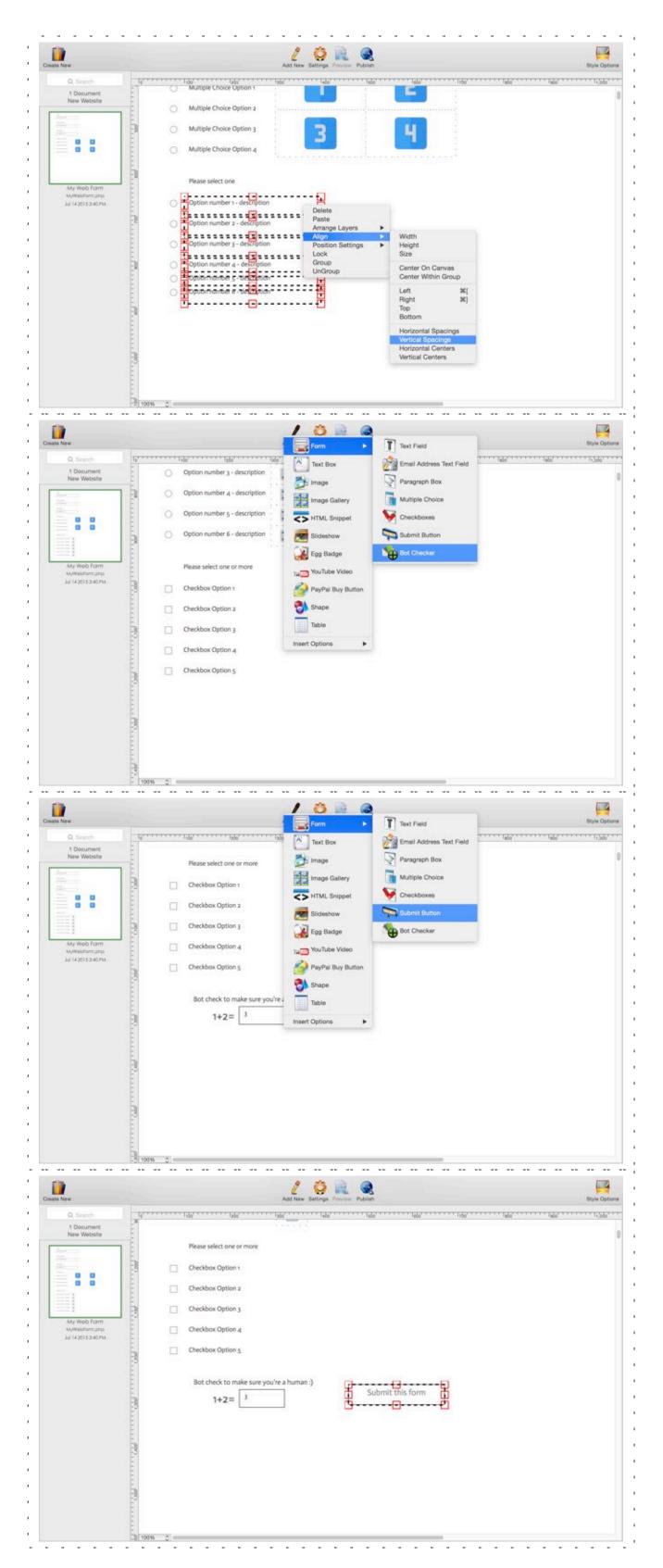

Step 9. Align multiple objects using the alignment tool:

Select all objects you wish to align, right click (or control-click) and choose "Align".

In this example, we want to align the vertical spacing. "Align" > "Vertical Spacings"

Step 10. Add Bot Checker widget Toolbar > "Add New" > "Form" > "Bot Checker"

Adding a "Bot checker" widget can help reduce unwanted web form spams. This widget requires the web form user to correctly answer a simple math question before the form can be submitted.

Step 11. Add "Submit Button"

Toolbar > "Add New" > "Form" > "Submit Button"

"Submit Button" triggers form submission, sends completed form results to the "response email" specified.

Step 12. Customize "Submit Button" title and formatting

"Double click" on submit button to edit button title. If desired, use "Style Options" to format button's font and colors.

## Specify form delivery emails

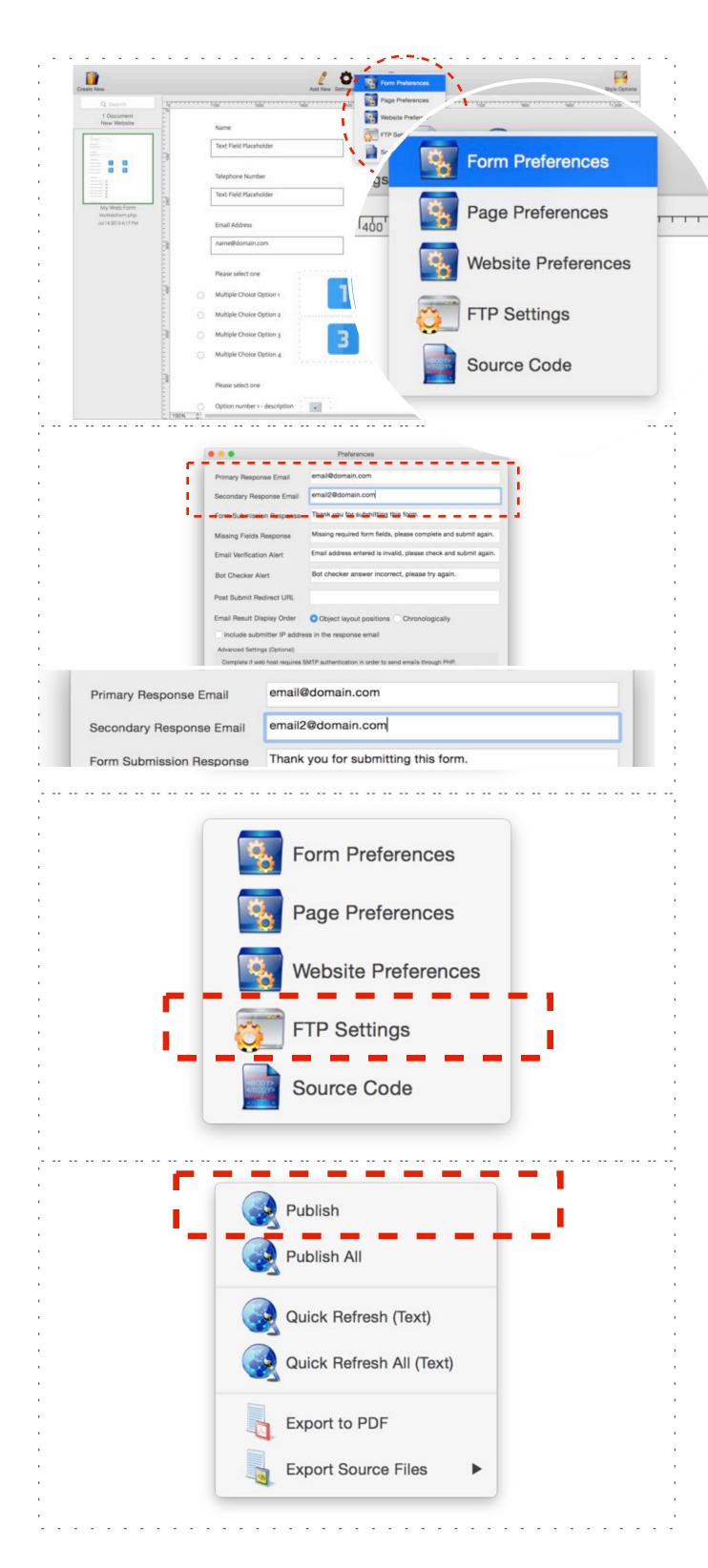

Step 13. Specify email addresses where form results will be delivered to.

Toolbar > "Settings" > "Form Preferences"

Step 14. Complete "Primary Response Email" and "Secondary Response Email"

The "Secondary Response Email" is optional. We recommend users to complete a Secondary Response Email in case the primary mail box is not working properly.

"Save" form preferences.

Step 15. Review and complete FTP Settings

Toolbar > "Settings" > "FTP Settings"

In order to publish your form online, you will need to enter FTP settings provided by your web host provider into the App. This is usually the same FTP account you use for your website.

Step 16 Publish web form

Toolbar > "Publish" > "Publish"

This option uploads web form online. You also have options to export form design to "PDF" or export raw php source files.

### HTML Snippets

HTML Snippet can be used to insert a segment of raw code into your web page, this is usually used to integrate widgets such as a Twitter Box or a Facebook Like button.

Some potential things to note when using HTML Snippets:

- Please make sure the snippet is an independent segment meant to be included in the <body> tag
- Use the Custom Header Code field under Page Preferences for any code segments that belongs in the <head> code, this usually applies to any CSS styling codes
- Do not copy and paste source code in its entirety from another web page directly into a HTML Snippet, instead, using an iFrame in the snippet to link to this page is a better option

## HTML Snippets - Text Formatting

Examples of text formatting markup tags:

| Bold selected words      | Please bold <b>this text</b> for me.                                                                             |
|--------------------------|----------------------------------------------------------------------------------------------------|
| Italicize selected words | Please italicize <i>this text</i>                                                                                |
| Underline selected words | To add emphasis, <u>these words</u> should be underlined.                                                        |
| Color selected words     | <pre><font color="red">Red</font>, <font color="blue">blue</font> and <font color="green">green</font>.</pre>    |
| Link selected words      | My favorite websites: <a href="http://www.yahoo.com">Yahoo!</a> and <a href="http://www.google.com">Google</a> . |

#### HTML Snippets - Embed animated GIF image

Unlike regular static photos, animated GIF images can not be added directly onto the canvas.

To add an animated GIF, please use a HTML Snippet and link to the image.

#### Example code:

<img src="link to animated file">

Please replace "link to animated file" with the hyper link to your image.

If this image is only available locally on the computer, this file need to uploaded to the web server first so it can be linked.

#### Upload GIF image to web server

1.HTML Egg's built-in upload tool will automatically allow you to generate a link to the uploaded file:

File Menu > Publish > Upload Documents and Other Files

2. After the file is upload, choose "Generate Links to Uploaded Files". Please note in order for the generated link to work properly, the "FTP Settings" need to be completed with the correct FTP information and website base URL.

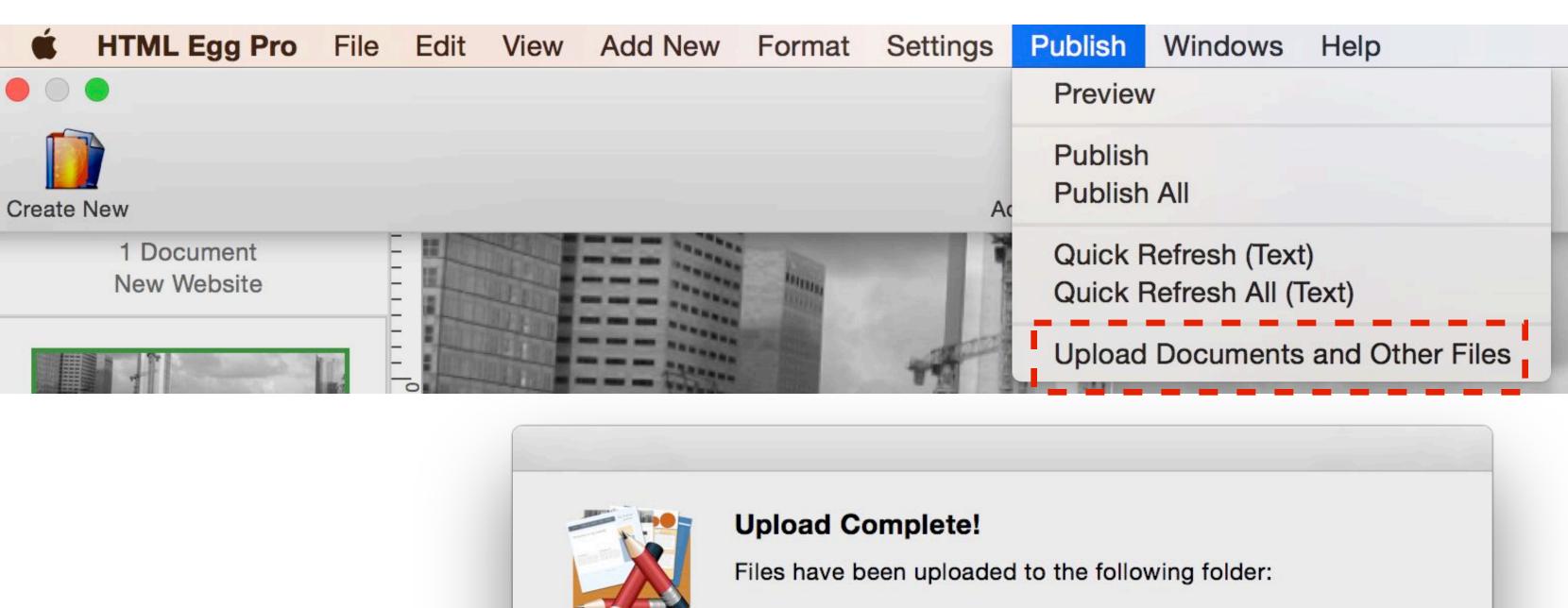

Cancel

http://test.aidaluu.com/demo

Generate Links to Uploaded Files

## HTML Snippets - Dropdown menu

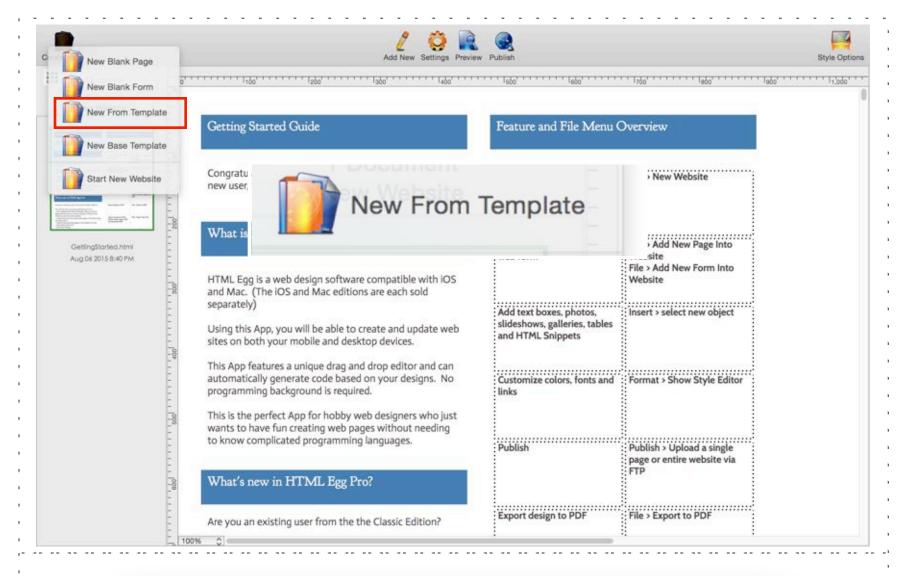

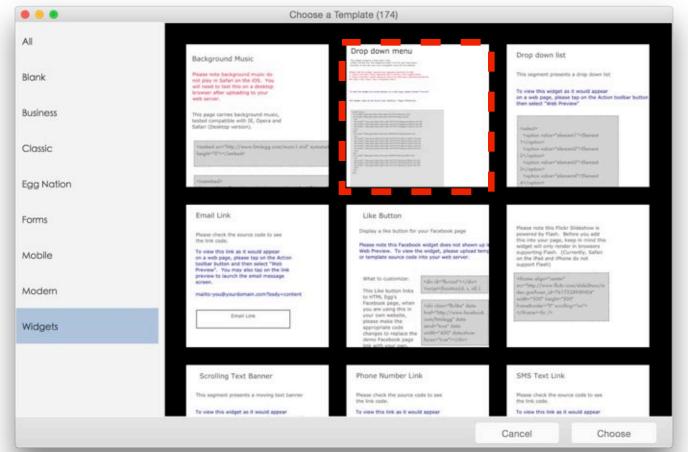

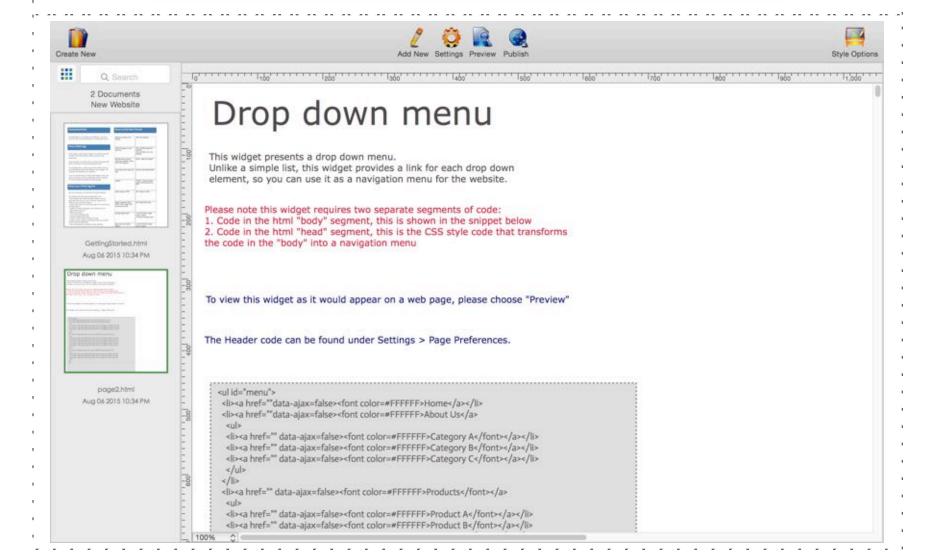

The drop down menu widget code is available as a widget template (bundled with the app upon install).

- 1. Toolbar > Create New > New From Template
- 2. Choose "Widgets"
- 3. Choose "Drop down menu" template
- 4. Customize code in snippet box to your menu label and linking needs

This is the first part of the drop down menu code. (two parts total)

#### HTML Snippets - Dropdown menu

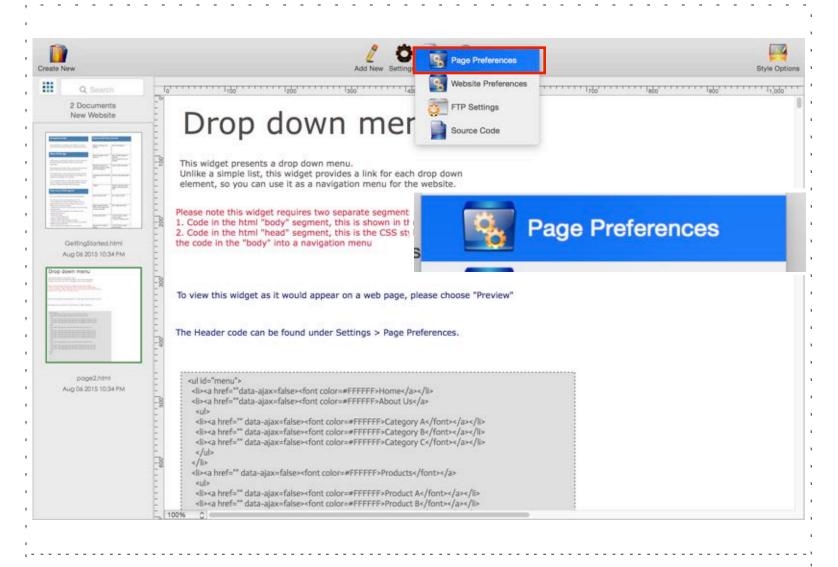

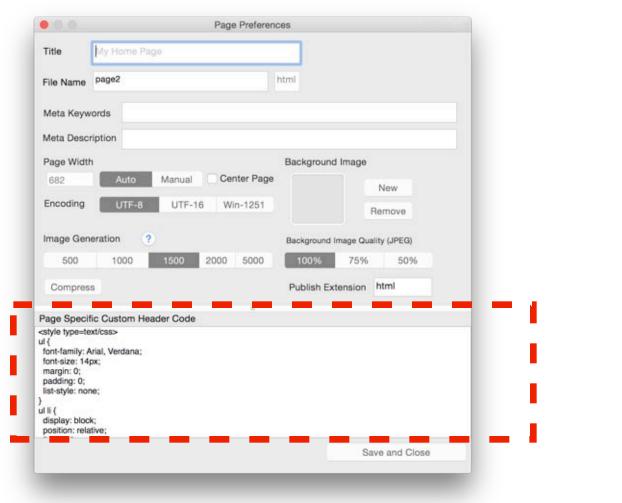

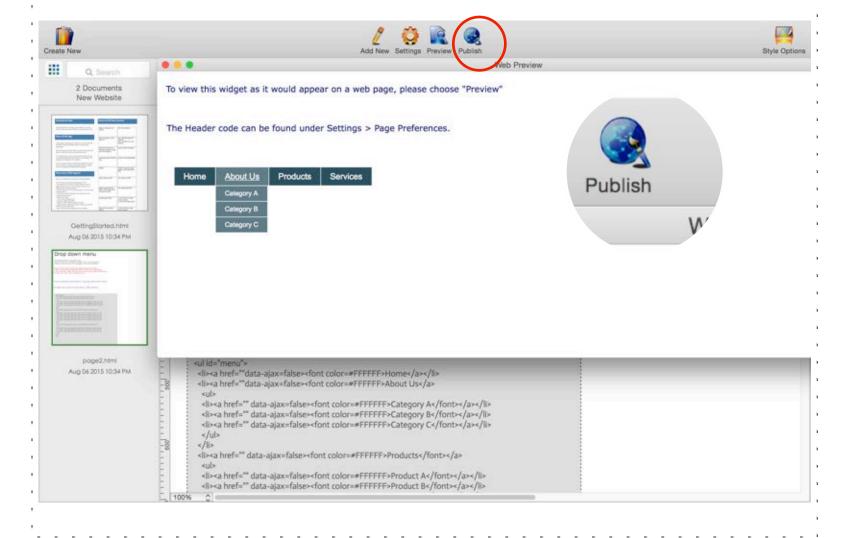

Review the second part of the drop down menu code:

- 1. Toolbar > Settings > Page Preferences
- 2. Scroll down to "Custom Header Code"
- 3. Review code
- 4. This code does not need to be customized unless you wish to change drop down menu color and font formatting

If you are adding a Dropdown menu into the "base template", please follow instructions below for updating Dropdown menu snippet box to allow the menu to always float on top.

Please follow these steps to adjust layer index:

- 1. Open the page with Dropdown menu
- 2. Right click (control click) on HTML Snippet containing Dropdown menu code, choose "Position > Assign Manual Layer Index"
- 3. Enter "9999" into the manual layer index.

Preview navigation menu: Toolbar > Publish > Preview

### HTML Snippets - Dropdown menu

#### Customize drop down menu colors

The style and color of the Dropdown menu are controlled by the Custom Header Code.

We have included key lines that control color and style in the code below. If desired, you may search and adjust the styles and colors by modifying these code from the template:

Font styles:

font-family: Arial, Verdana;

font-size: 14px;

Default color and style of the menu box:

color: #ffffff;

border-top: 1px solid #ffffff; padding: 5px 15px 5px 15px;

background: #2C5463;

Color of menu box when hovered upon / highlighted:

background: #617F8A;